## **Dell-Monitor SE3223Q**

## Bedienungsanleitung

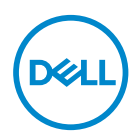

**Monitormodell: SE3223Q Regulierungsmodell: SE3223Qc**

- **HINWEIS: Ein HINWEIS zeigt wichtige Informationen an, die Ihnen helfen können, ein besseres Verständnis von Ihrem Computer zu erlangen.**
- **ACHTUNG: ACHTUNG zeigt mögliche Hardwareschäden und Datenverluste an, falls Anweisungen nicht befolgt werden.**
- **WARNUNG: Eine WARNUNG zeigt eine mögliche Gefahr von Sachschäden und (lebensgefährlichen) Personenschäden an.**

**Copyright © 2022 Dell Inc. oder ihre Tochtergesellschaften. Alle Rechte vorbehalten.** Dell, EMC und andere Marken sind Marken der Dell Inc. oder ihrer Tochtergesellschaften. Andere Marken könnten Marken ihrer jeweiligen Inhaber sein.

 $2022 - 03$ 

Rev. A00

**D**&LI

# **Inhalt**

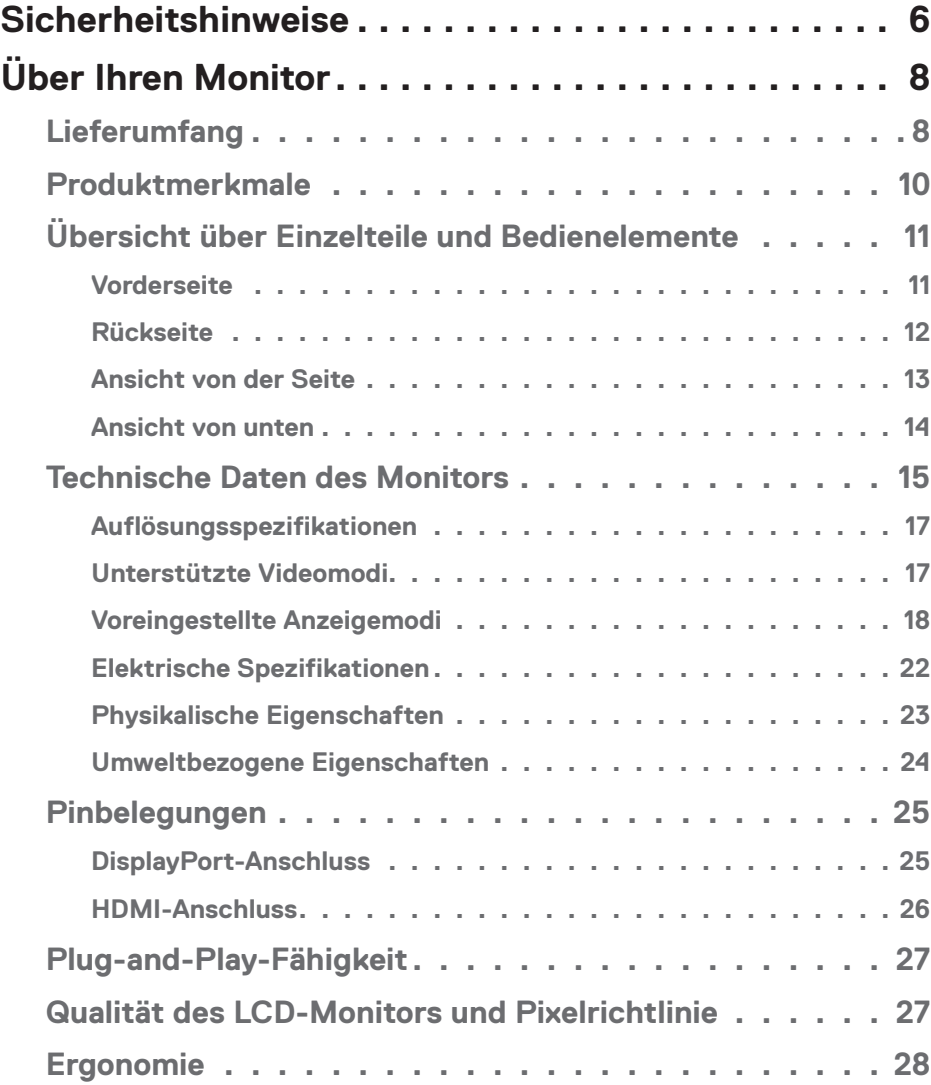

│ **3**

 $(PEL)$ 

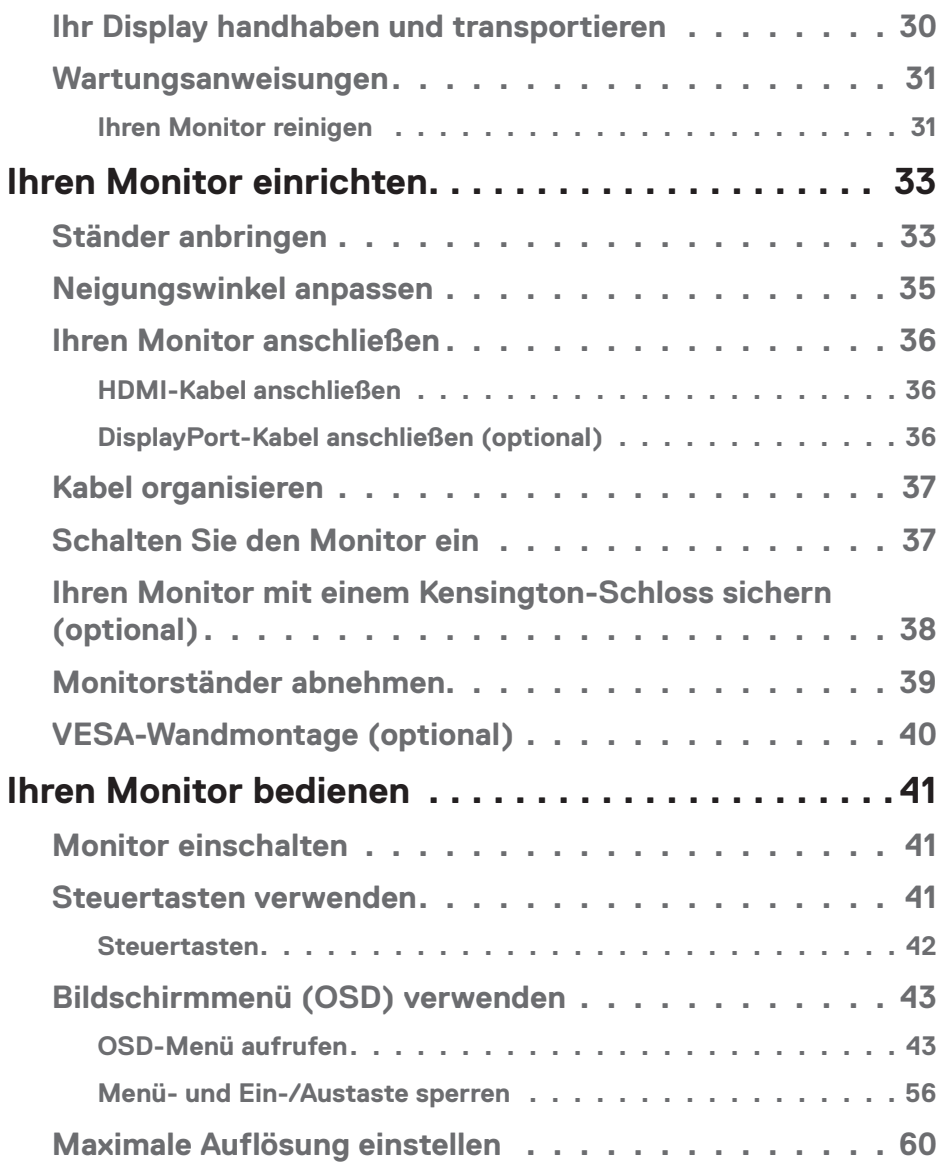

 $(2)$ 

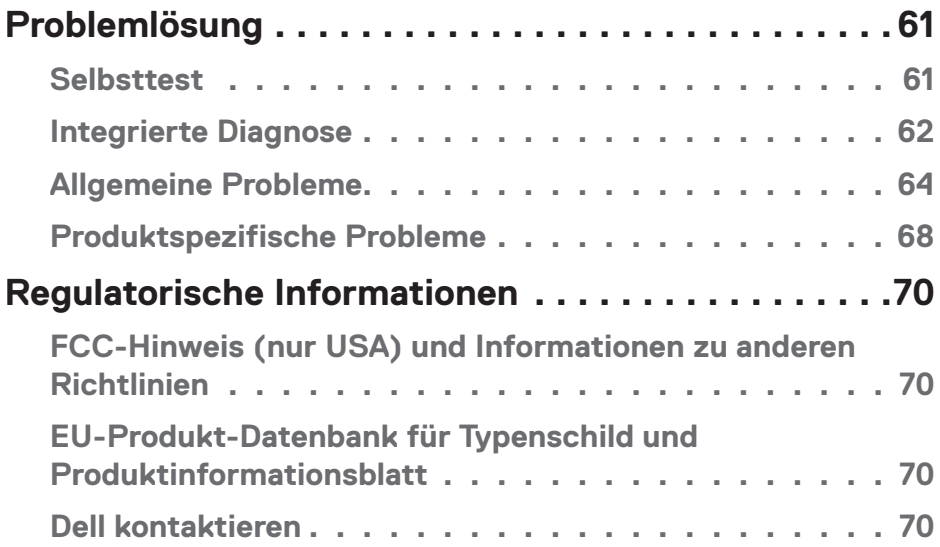

 $($ DELL

## <span id="page-5-1"></span><span id="page-5-0"></span>**Sicherheitshinweise**

Schützen Sie Ihren Monitor und Ihre persönliche Sicherheit anhand der folgenden Sicherheitshinweise. Sofern nicht anderweitig angegeben, geht jedes Verfahren in diesem Dokument davon aus, dass Sie die mit Ihrem Monitor gelieferten Sicherheitshinweise gelesen haben.

- **HINWEIS: Lesen Sie vor Verwendung des Monitors die mit Ihrem Monitor gelieferten und auf das Produkt gedruckten Sicherheitshinweise. Bewahren Sie sätmliche Dokumentation zur künftigen Bezugnahme an einem sicheren Ort auf.**
- **WARNUNG: Die Verwendung von Reglern, Einstellungen und Verfahren, die nicht in dieser Dokumentation angegeben sind, kann zu Stromschlägen, elektrischen und/oder mechanischen Gefahren führen.**

 **WARNUNG: Bei langfristigem Hören von Audio bei hoher Lautstärke über Kopfhörer (an Monitor mit entsprechender Unterstützung) kann Ihr Gehör geschädigt werden.**

- Platzieren Sie den Monitor auf einem soliden Untergrund und gehen Sie sorgsam damit um. Der Bildschirm ist zerbrechlich und kann bei Stürzen oder Berührung mit einem scharfkantigen Gegenstand beschädigt werden.
- Achten Sie darauf, dass Ihr Monitor mit der Stromversorgung an Ihrem Ort kompatibel ist.
- Bewahren Sie den Monitor bei Raumtemperatur auf. Übermäßige Kälte oder Hitze können sich nachteilig auf die Flüssigkristalle des Displays auswirken.
- Schließen Sie das Netzkabel des Monitors an eine leicht zugängliche Steckdose in der Nähe an. Siehe [Ihren Monitor anschließen](#page-35-1).
- Platzieren und nutzen Sie den Monitor nicht auf einem feuchten Untergrund oder in der Nähe von Wasser.
- Setzen Sie den Monitor keinen starken Vibrationen oder intensiven Stößen aus. Platzieren Sie den Monitor beispielsweise nicht in einem Kofferraum.
- Trennen Sie den Monitor, wenn Sie ihn voraussichtlich längere Zeit nicht benutzen.
- Versuchen Sie nicht, jegliche Abdeckungen zu entfernen oder das Innere des Monitors zu berühren. Andernfalls besteht Stromschlaggefahr.
- Lesen Sie diese Anweisungen aufmerksam. Bewahren Sie dieses Dokument zum künftigen Nachschlagen auf. Befolgen Sie alle Warnungen und Anweisungen am Produkt.

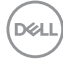

• Bestimmte Monitore können über die separat erhältliche VESA-Halterung an der Wand montiert werden. Achten Sie darauf, die richtigen VESA-Spezifikationen entsprechend den Angaben im Abschnitt zur Wandmontage der Bedienungsanleitung zu verwenden.

Informationen zu Sicherheitshinweisen finden Sie in den mit Ihrem Monitor gelieferten *Informationsdokument zu Sicherheit, Umwelt und Richtlinien*.

DELI

# <span id="page-7-0"></span>**Über Ihren Monitor**

## **Lieferumfang**

Die folgende Tabelle zeigt die Liste der mit Ihrem Monitor gelieferten Komponenten. Wenden Sie sich an Dell, falls eine Komponente fehlen sollte. Weitere Informationen finden Sie unter [Dell kontaktieren](#page-69-1).

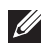

**HINWEIS: Bei einigen Artikeln könnte es sich um Optionen handeln, die Ihrem Monitor eventuell nicht mitgeliefert werden. Einige Merkmale sind in bestimmten Ländern möglicherweise nicht verfügbar.**

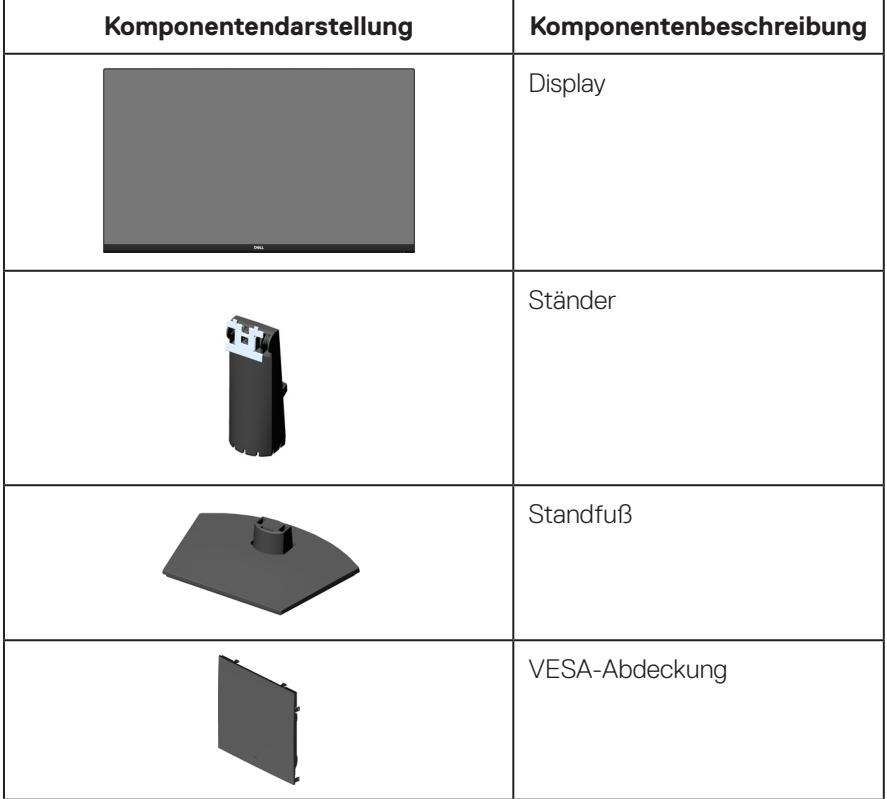

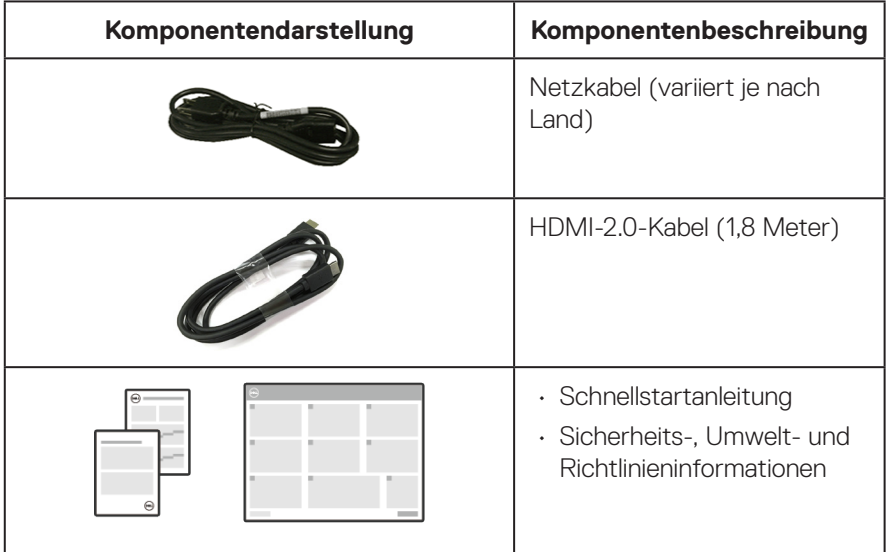

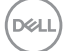

## <span id="page-9-0"></span>**Produktmerkmale**

Der Dell-Monitor SE3223Q verfügt über aktive Matrix, Dünnschichttransistor (TFT), Flüssigkristallanzeige (LCD), antistatische Beschichtung und LED-Hintergrundbeleuchtung. Der Monitor hat die folgenden Funktionen und Merkmale:

- 80,01 cm (31,50 Zoll) sichtbarer Anzeigebereich (diagonal gemessen).
- Auflösung von 3840 x 2160 mit Vollbildunterstützung bei niedrigeren Auflösungen.
- AMD-FreeSync-Technologie, die grafische Verzerrungen, wie Bildschirm-Tearing und Ruckeln, für ein geschmeidigeres, flüssigeres Gameplay minimiert.
- Unterstützt 40 bis 60 Hz (DisplayPort und HDMI) im FreeSync-Modus.
- Unterstützt Bild-im-Bild- (PIP) und Bild-neben-Bild- (PBP) Modi.
- Unterstützt Audio-Line-Ausgang zur Verbindung eines externen Lautsprechers.
- Farbskala von 99 % sRGB (typisch).
- Digitale Konnektivität mit DisplayPort und HDMI.
- Plug-and-Play-Fähigkeit, sofern von Ihrem Computer unterstützt.
- On-Screen Display- (OSD) Anpassungen für eine einfache Einrichtung und Bildschirmoptimierung.
- Abnehmbarer Ständer und Video-Electronics-Standards-Association- (VESA) Montagelöcher (100 mm) für flexible Montagelösungen.
- Neigbarkeit.
- Sperrung von Ein-/Austaste und OSD-Tasten.
- Schlitz für Sicherheitsschloss (für Kensington-Schlösser, separat erhältlich).
- Ständerbefestigung.
- $\cdot$   $\leq$  0.3 W im Standbymodus.
- TÜV-zertifiziertes ComfortView und Flicker-Free.

 **WARNUNG: Mögliche Langzeiteffekte der Blaulichtemission von Monitoren können Augenschäden, unter anderem einschließlich Augenermüdung und digitale Augenbelastung, sein. TÜV-zertifizierte ComfortView-Funktion dient der Reduzierung der Menge des vom Monitor ausgegebenen blauen Lichts zur Optimierung des Augenkomforts.** 

## <span id="page-10-0"></span>**Übersicht über Einzelteile und Bedienelemente**

#### **Vorderseite**

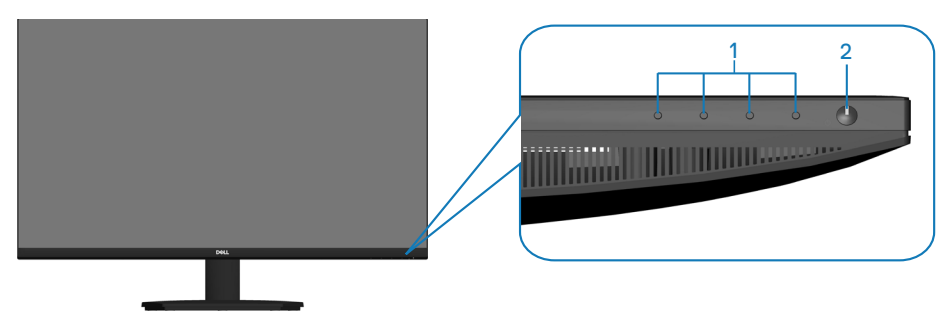

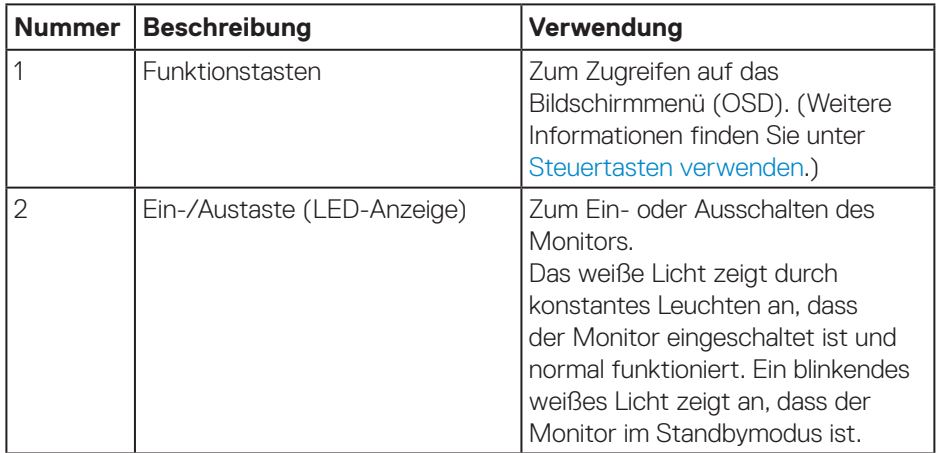

(dell

#### <span id="page-11-0"></span>**Rückseite**

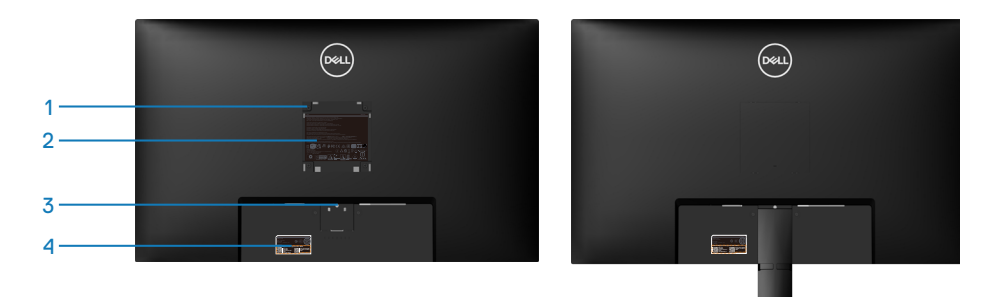

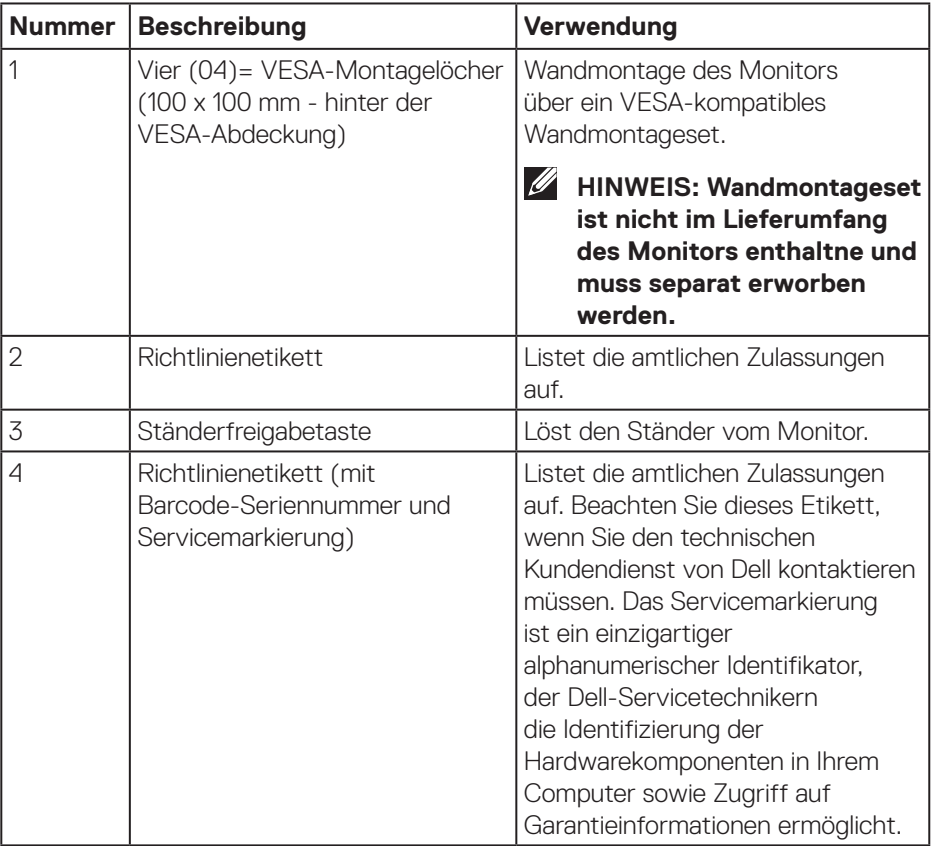

 $(\overline{DCL}$ 

#### <span id="page-12-0"></span>**Ansicht von der Seite**

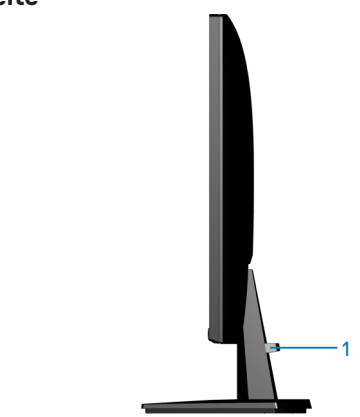

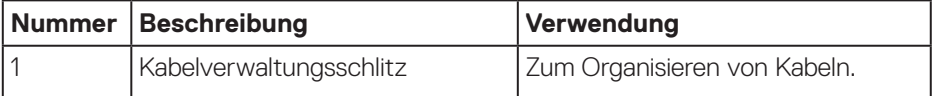

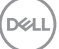

#### <span id="page-13-0"></span>**Ansicht von unten**

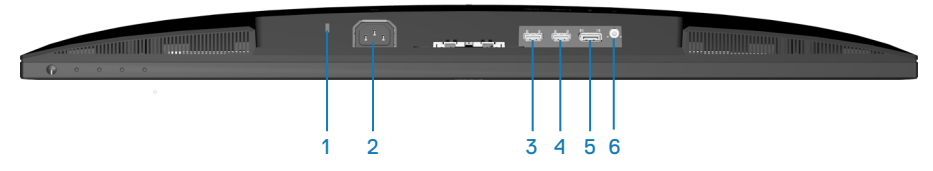

<span id="page-13-1"></span>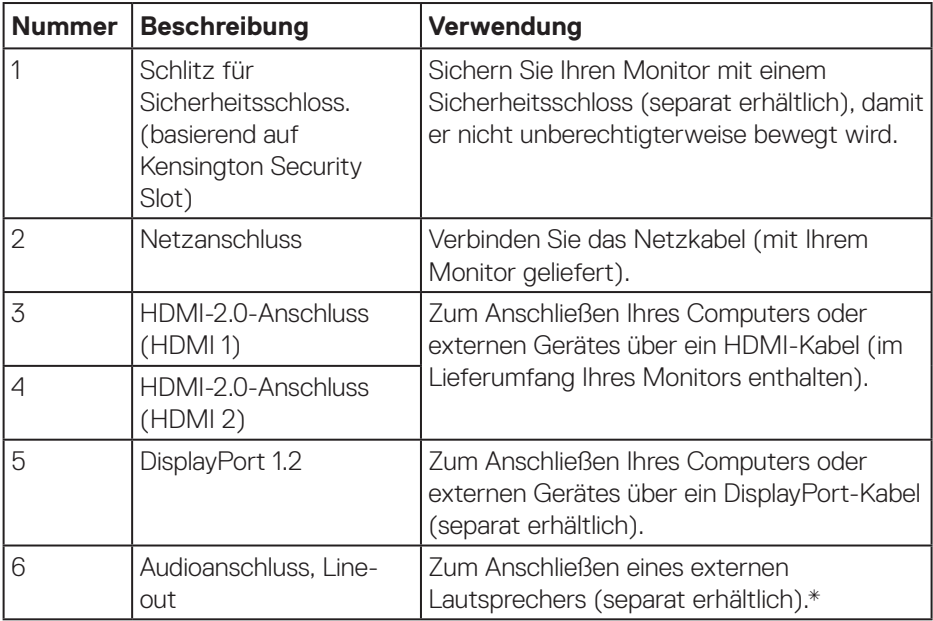

\*Audio-Line-Out-Anschluss unterstützt keine Headsets.

**14** │ **Über Ihren Monitor**

(dell

## <span id="page-14-0"></span>**Technische Daten des Monitors**

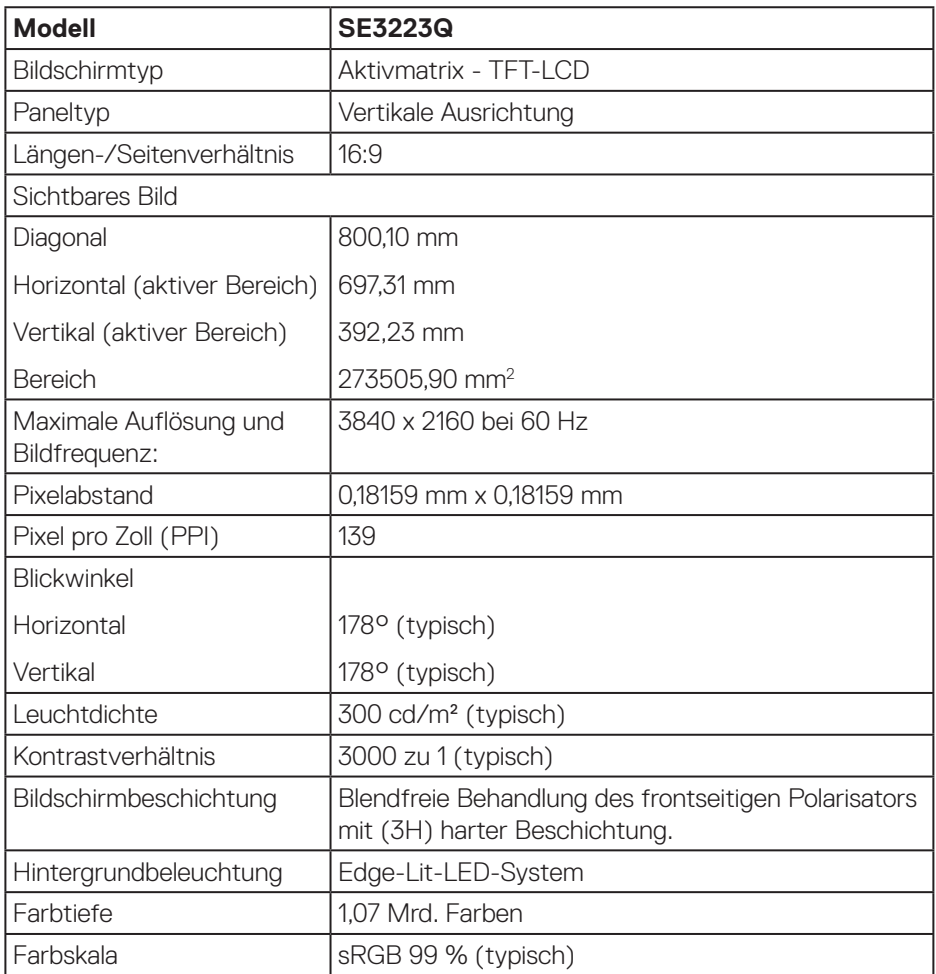

 $(\overline{DCLL})$ 

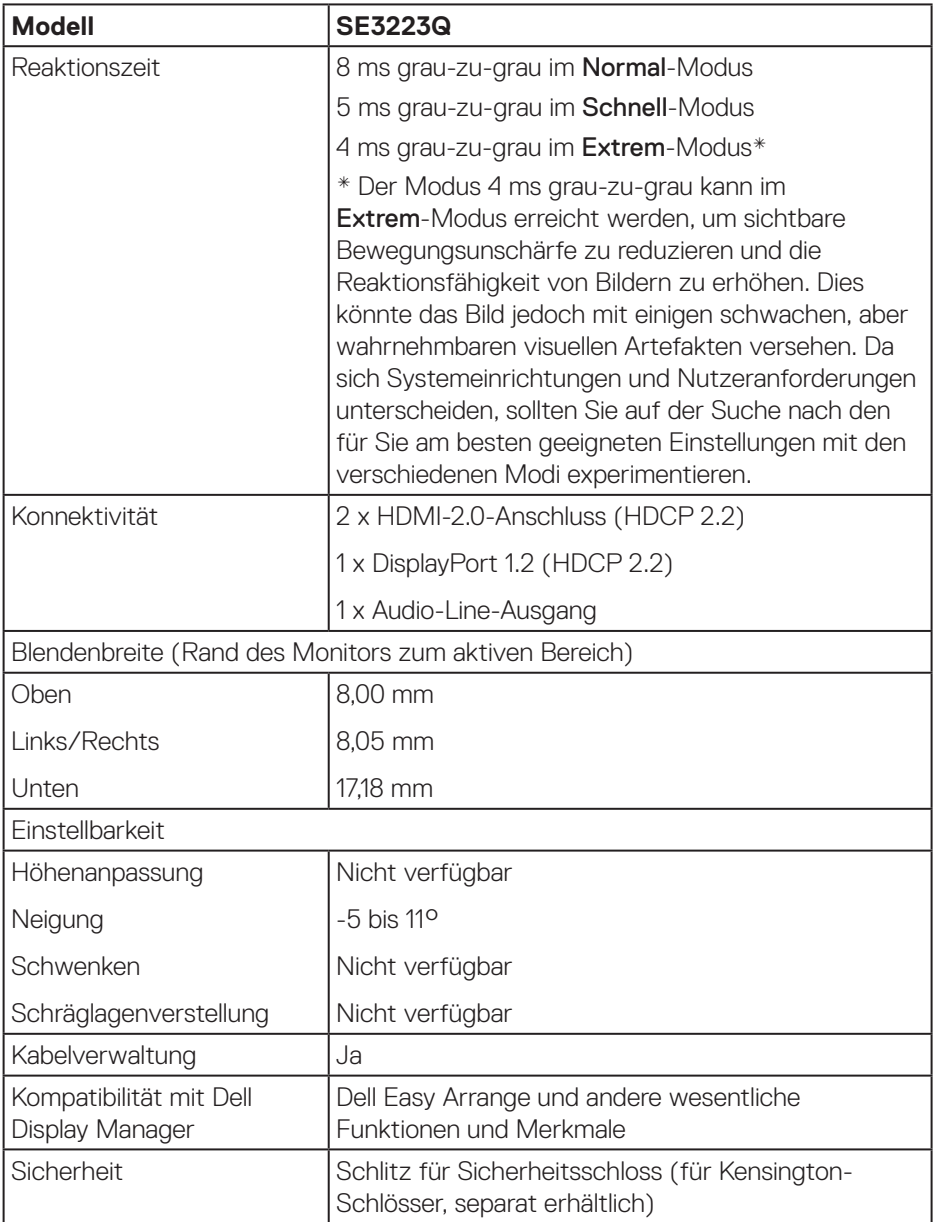

#### <span id="page-16-1"></span><span id="page-16-0"></span>**Auflösungsspezifikationen**

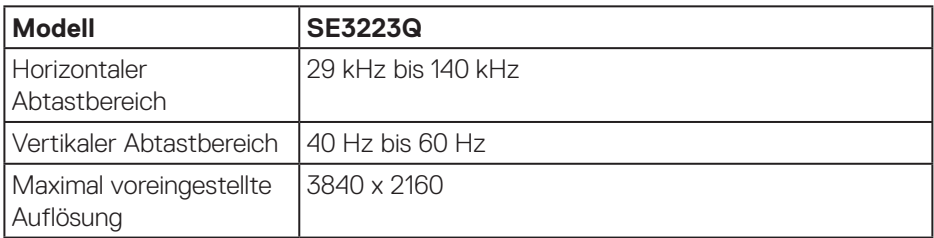

#### **Unterstützte Videomodi**

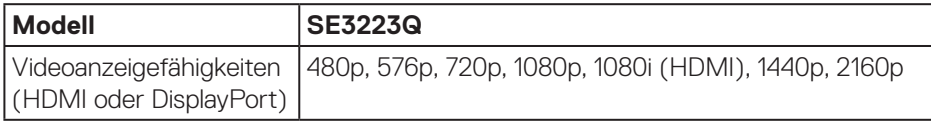

**HINWEIS: Dieser Monitor unterstützt AMD FreeSnyc.**

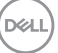

### <span id="page-17-0"></span>**Voreingestellte Anzeigemodi**

### **Voreingestellte HDMI-Anzeigemodi**

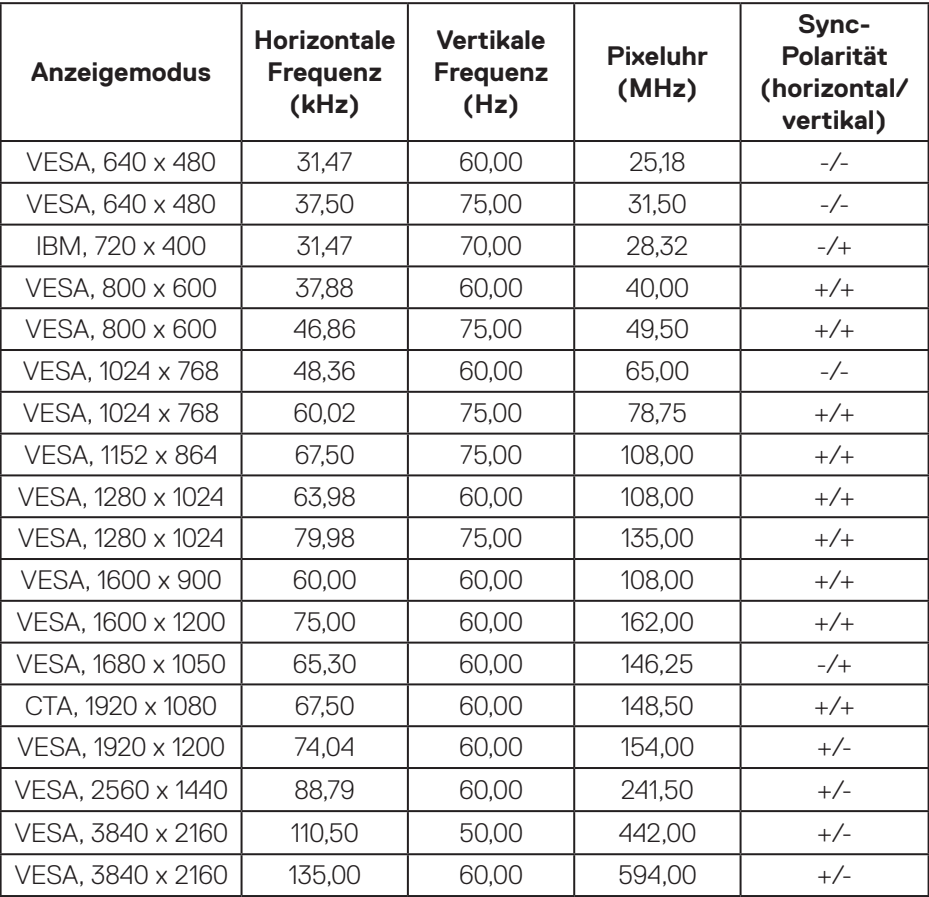

### **Voreingestellte DisplayPort-Anzeigemodi**

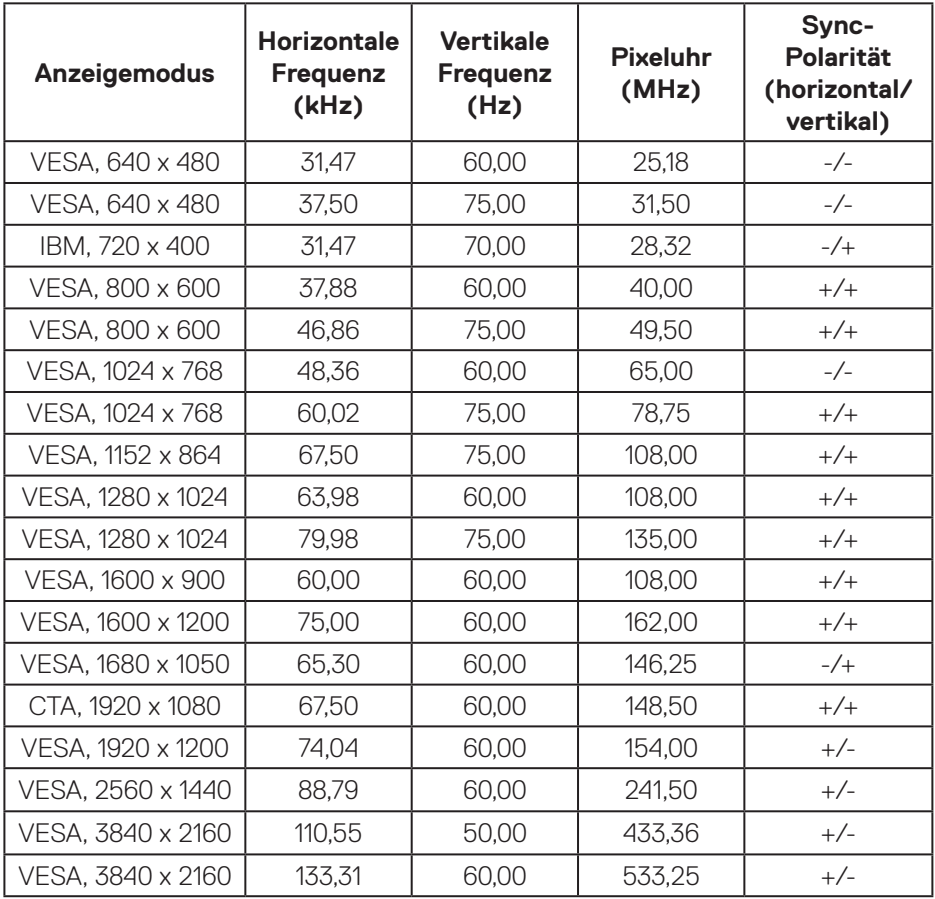

(dell

#### **PIP-fähig (Subquelle)**

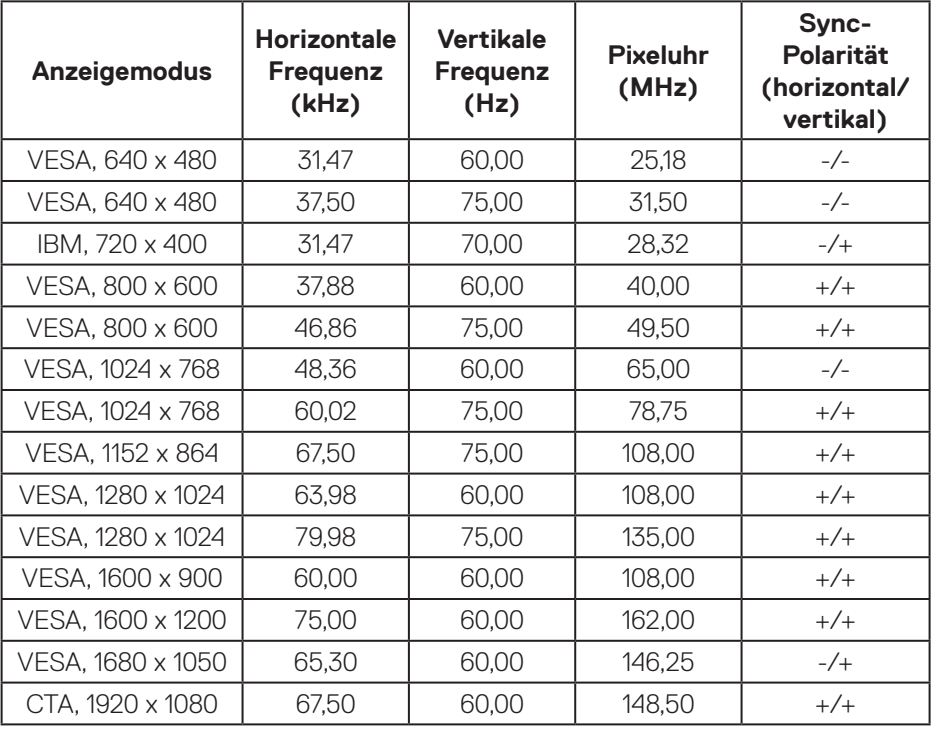

### **PBP-fähig (Haupt-/Subquelle)**

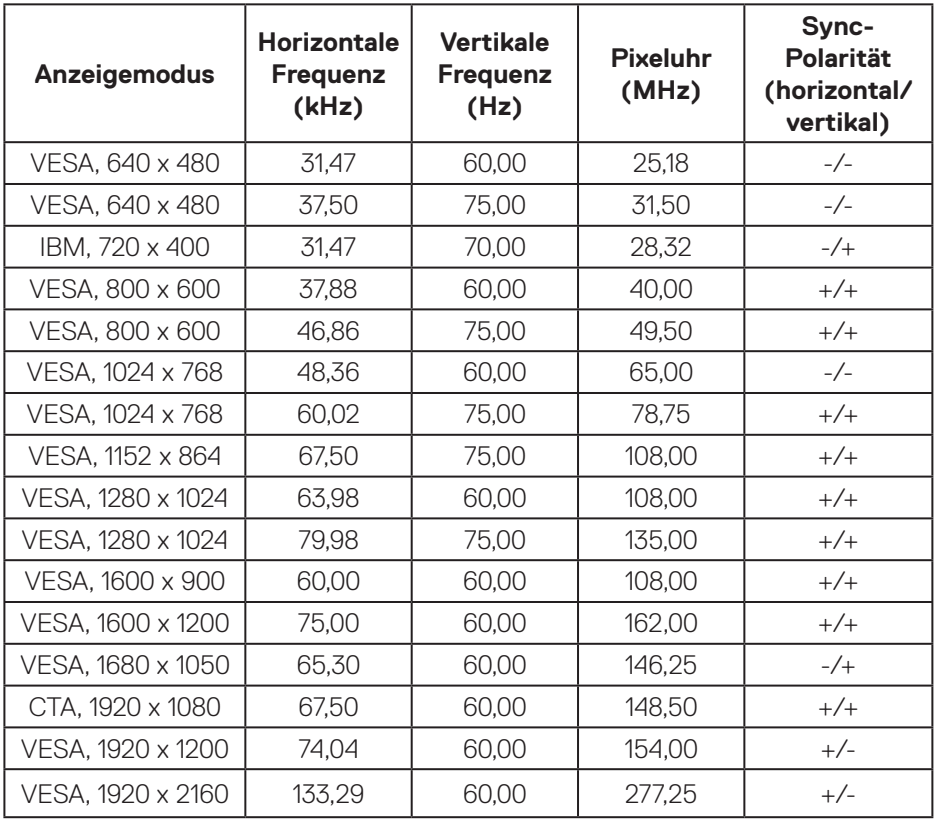

(dell

#### <span id="page-21-0"></span>**Elektrische Spezifikationen**

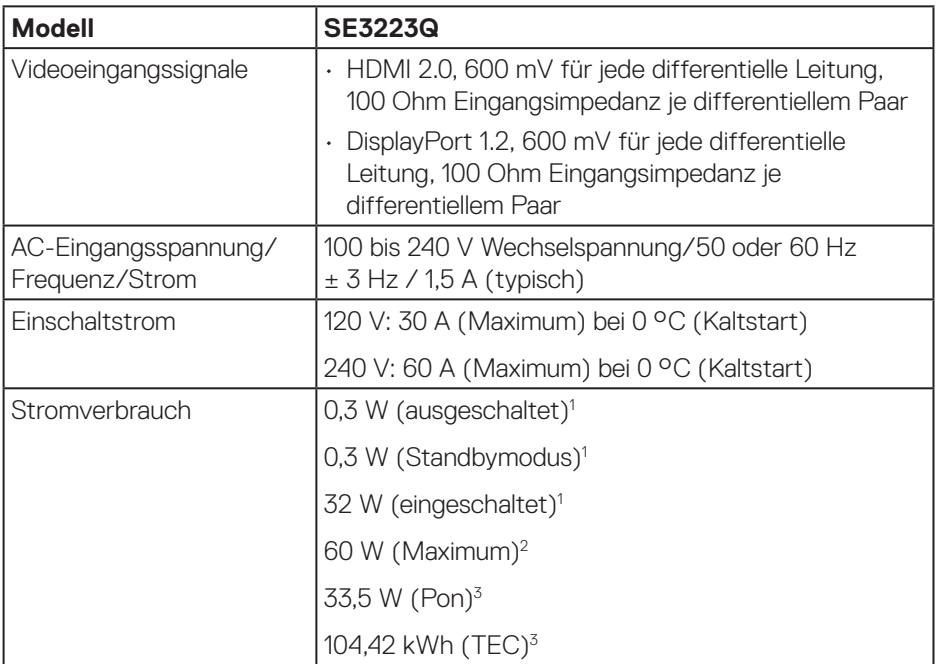

- <sup>1</sup> Gemäß Definition in EU 2019/2021 und EU 2019/2013.
- <sup>2</sup> Max. Helligkeits- und Kontrasteinstellung.
- <sup>3</sup> Pon: Stromverbrauch im Ein-Modus, gemessen mit Bezugnahme auf die Energy-Star-Testmethode.

TEC: Gesamtstromverbrauch in kWh, gemessen mit Bezugnahme auf die Energy-Star-Testmethode.

Dieses Dokument dient reinen Informationszwecken und spiegelt die Leistung unter Laborbedingungen wieder. Ihr Produkt kann je nach Software, Komponenten und Peripherie, die Sie bestellt haben, davon abweichen; zudem ist Dell nicht verpflichtet, derartige Informationen zu aktualisieren.

Daher sollte sich der Kunde bei Entscheidungen bezüglich der elektrischen Toleranz und in anderen Zusammenhängen nicht auf diese Informationen verlassen. Es werden weder ausdrücklich noch impliziert Zusicherungen bezüglich der Exaktheit oder Vollständigkeit gemacht.

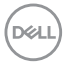

#### <span id="page-22-0"></span>**Physikalische Eigenschaften**

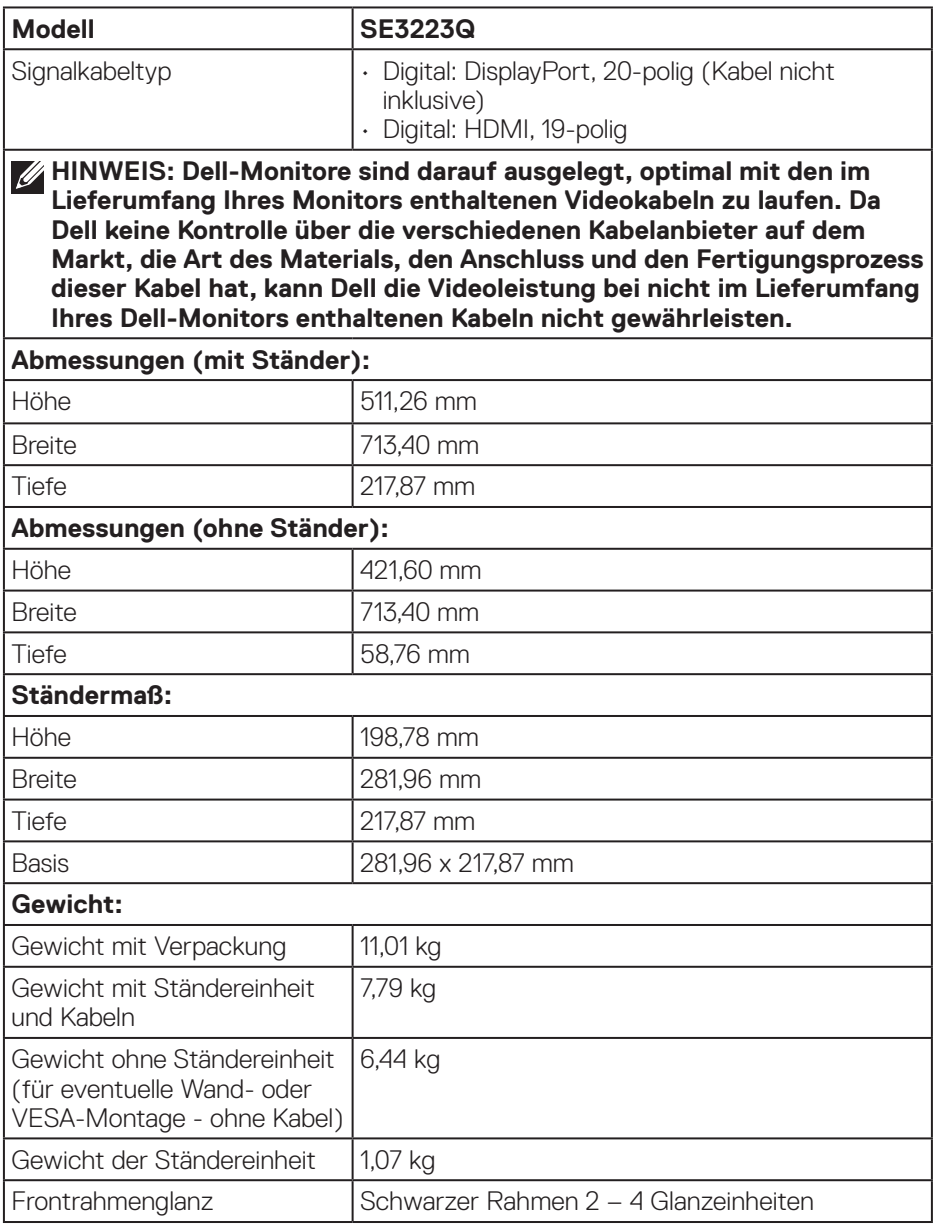

## <span id="page-23-0"></span>**Umweltbezogene Eigenschaften**

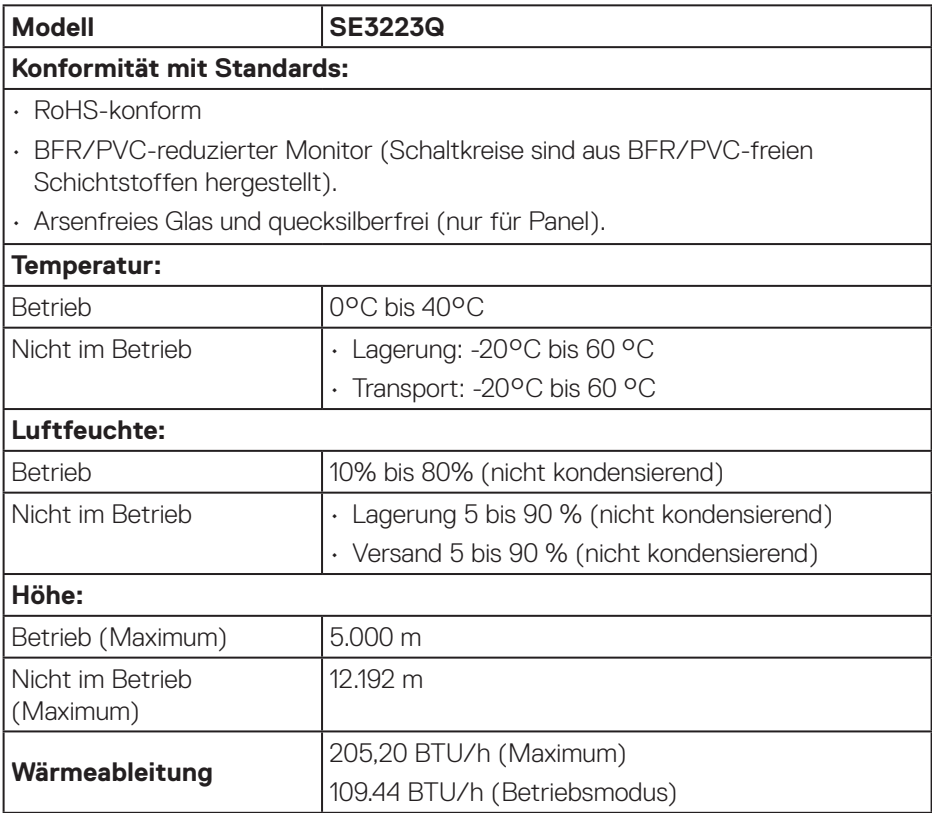

 $(PELL)$ 

## <span id="page-24-0"></span>**Pinbelegungen**

#### **DisplayPort-Anschluss**

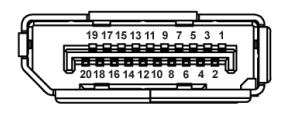

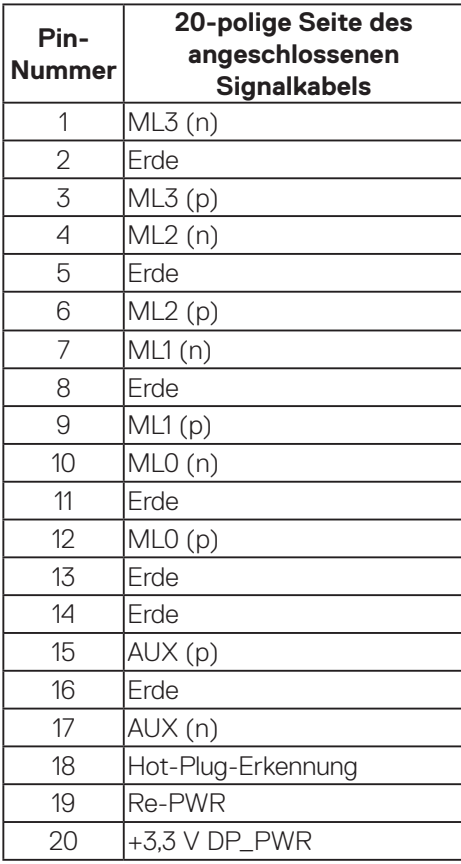

(dell

#### <span id="page-25-0"></span>**HDMI-Anschluss**

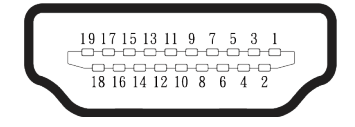

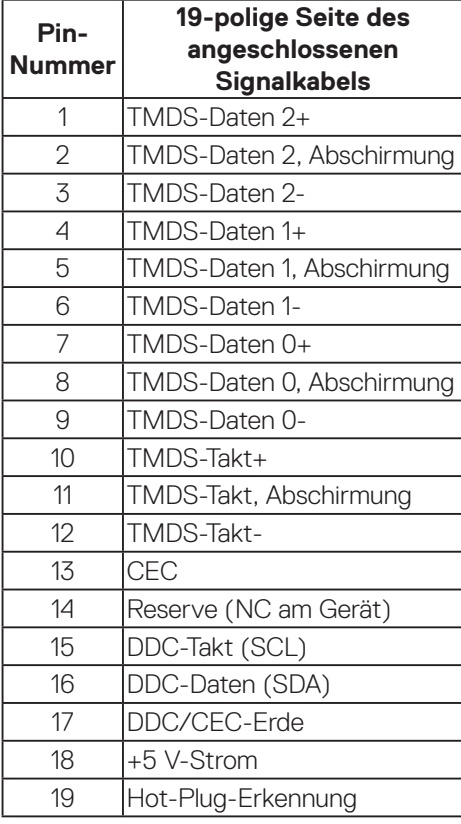

## <span id="page-26-0"></span>**Plug-and-Play-Fähigkeit**

Sie können den Monitor an jeden Plug-and-Play-kompatiblen Computer anschließen. Der Monitor versorgt den Computer über DDC- (Display Data Channel) Protokolle automatisch mit seinen EDID (Extended Display Identification Data), damit sich das System selbst konfigurieren und die Monitoreinstellungen optimieren kann. Die meisten Monitorinstallationen erfolgen automatisch; Sie können bei Bedarf verschiedene Einstellungen wählen. Weitere Informationen zum Ändern der Monitoreinstellungen finden Sie unter [Ihren Monitor bedienen](#page-40-2).

### **Qualität des LCD-Monitors und Pixelrichtlinie**

Bei der Herstellung eines LCD-Monitors kommt es nicht selten vor, dass ein oder mehrere Pixel einen unveränderlichen Zustand einnehmen; dies sieht man kaum und wirkt sich nicht auf Qualität oder Nutzbarkeit des Anzeigegerätes aus. Weitere Informationen über die Qualitätsrichtlinie für den Dell-Monitor und die Pixel finden Sie auf der Dell-Support-Site unter: **[www.dell.com/pixelguidelines](https://www.dell.com/pixelguidelines)**.

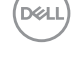

## <span id="page-27-0"></span>**Ergonomie**

**ACHTUNG: Unsachgemäße oder längere Nutzung der Tastatur kann zu Verletzungen führen.**

#### **ACHTUNG: Längere Betrachtung des Monitors kann die Augen überlasten.**

Beachten Sie für Komfort und Effizienz die folgenden Richtlinien bei der Einrichtung und Verwendung Ihrer Workstation:

- Positionieren Sie Ihren Computer so, dass sich Monitor und Tastatur beim Arbeiten direkt vor Ihnen befinden. Es gibt spezielle Ablagen, damit Sie Ihre Tastatur richtig positionieren können.
- Folgende Tipps helfen Ihnen, das Risiko von Augenbelastung und Hals-, Arm-, Rücken- und Schulterschmerzen durch lange Bildschirmarbeit zu reduzieren:
	- 1. Stellen Sie den Bildschirm 50 cm bis 70 cm von Ihren Augen entfernt auf.
	- 2. Blinzeln Sie zum Anfeuchten Ihrer Augen regelmäßig oder feuchten Sie Ihre Augen nach längerer Bildschirmnutzung mit Wasser an.
	- 3. Machen Sie alle zwei Stunden regelmäßig 20 Minuten Pause.
	- 4. Schauen Sie während der Pausen von Ihrem Monitor weg und fokussieren Sie mindestens 20 Sekunden lang einen 6 Meter (20 Fuß) entfernten Gegenstand.
	- 5. Führen Sie während der Pausen zur Entspannung von Hals, Armen, Rücken und Schultern Dehnübungen durch.
- Achten Sie darauf, dass sich der Bildschirm auf oder leicht unterhalb der Augenhöhe befindet, wenn Sie vor dem Monitor sitzen.
- Passen Sie die Neigung des Monitors sowie Kontrast und Helligkeit an.
- Passen Sie die Umgebungsbeleuchtung (Deckenleuchten, Tischleuchten und Vorhänge oder Jalousien bei nahegelegenen Fenstern) so an, dass Reflexionen und Blendlicht am Bildschirm reduziert werden.
- Verwenden Sie einen Stuhl, der den unteren Rücken zuverlässig stützt.
- Halten Sie die Unterarme horizontal und Ihre Handgelenke in einer neutralen, bequemen Position, während Sie Tastatur und/oder Maus benutzen.
- Lassen Sie immer Platz, um Ihre Hände auszuruhen, wenn Sie Tastatur und/oder Maus benutzen.
- Lassen Sie Ihre Oberarme an beiden Seiten natürlich herabhängen.
- Stellen Sie sicher, dass Ihre Füße flach auf dem Boden aufliegen.

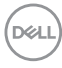

- Stellen Sie beim Sitzen sicher, dass das Gewicht Ihrer Beine auf Ihren Füße und nicht auf dem vorderen Bereich Ihres Stuhls ruht. Passen Sie die Stuhlhöhe an oder nutzen Sie eine Fußstütze, falls dies zur Wahrung einer angemessenen Haltung erforderlich ist.
- Lassen Sie Ihre Arbeitsaktivitäten variieren. Versuchen Sie, Ihre Arbeit so zu organisieren, dass Sie nicht längere Zeit sitzen oder arbeiten müssen. Versuchen Sie, regelmäßig aufzustehen und umherzulaufen.
- Halten Sie den Bereich unter Ihrem Tisch frei von Hindernissen und Kabeln, die beim bequemen Sitzen stören oder eine Stolpergefahr darstellen könnten.

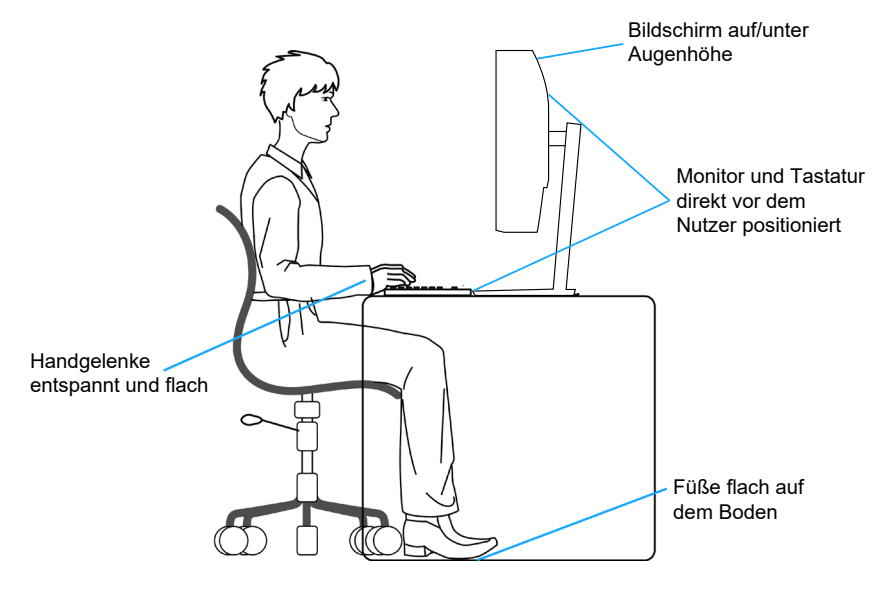

**D**<sup></sup>

## <span id="page-29-0"></span>**Ihr Display handhaben und transportieren**

Achten Sie beim Anheben oder Transportieren des Monitors auf eine sorgfältige Handhabung, beachten Sie folgende Richtlinien:

- Schalten Sie Ihren Computer und den Monitor aus, bevor Sie den Monitor transportieren oder anheben.
- Trennen Sie alle Kabel vom Monitor.
- Platzieren Sie den Monitor mit dem Originalverpackungsmaterial im ursprünglichen Karton.
- Halten Sie den Monitor beim Anheben und Transportieren am unteren Rand und an der Seite sicher fest, ohne übermäßigen Druck anzuwenden.

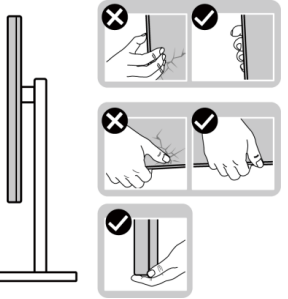

• Achten Sie beim Anheben oder Transportieren des Monitors darauf, dass der Bildschirm von Ihnen weg zeigt. Drücken Sie zur Vermeidung von Kratzern oder Schäden nicht auf die Anzeigefläche.

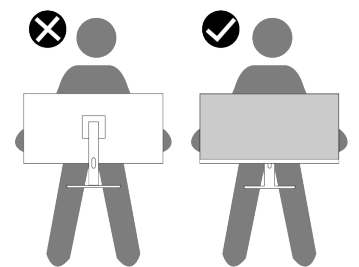

- Vermeiden Sie beim Transport des Monitors plötzliche Stöße oder Vibrationen.
- Drehen Sie den Monitor beim Anheben oder Transportieren nicht verkehrt herum, während Sie ihn am Ständer oder Standfuß halten. Andernfalls können Schäden am Monitor oder Verletzungen auftreten.

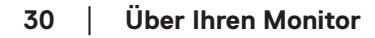

**DGL** 

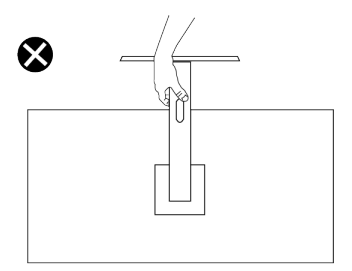

### <span id="page-30-0"></span>**Wartungsanweisungen**

**Ihren Monitor reinigen**

**WARNUNG: Wenn der Monitor mit ungeeigneten Methoden gereinigt wird, könnten der Bildschirm und/oder das Gehäuse Ihres Dell-Monitors beschädigt werden.**

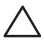

**ACHTUNG: Lesen und beachten Sie vor dem Reinigen des Monitors die**  [Sicherheitshinweise](#page-5-1)**.**

#### **WARNUNG: Ziehen Sie die Netzleitung von der Steckdose ab, bevor Sie den Monitor reinigen.**

Beachten Sie für ein bewährtes Vorgehen beim Auspacken, Reinigen oder Handhaben Ihres Monitors die nachstehend aufgelisteten Anweisungen:

- Feuchten Sie ein weiches, sauberes Tuch mit etwas Wasser an. Verwenden Sie nach Möglichkeit ein spezielles Bildschirmreinigungstuch oder eine für Dell-Monitore geeignete Lösung.
- **ACHTUNG: Verwenden Sie keine Reiniger oder andere Chemikalien, wie Benzin, Verdünner, Ammoniak, Scheuerreiniger oder Druckluft.**
- **ACHTUNG: Die Verwendung von Chemikalien zur Reinigung kann das Aussehen des Monitors verändern, bspw. Farben verblassen lassen, einen milchigen Film am Monitor hinterlassen, Verformungen, ungleichmäßige dunkle Schatten und ein Ablösen der Bildschirmoberfläche verursachen.**
- **WARNUNG: Sprühen Sie eine Reinigungslösung sowie Wasser niemals direkt auf den Monitor. Andernfalls können sich Flüssigkeiten an der Unterseite des Bildschirms ansammeln und die Elektronik korrodieren, was dauerhafte Schäden zur Folge hat. Tragen Sie die Reinigungslösung oder Wasser stattdessen auf ein weiches Tuch ab und reinigen Sie anschließend den Monitor.**

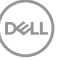

#### **HINWEIS: Monitorschäden aufgrund unsachgemäßer Reinigungsverfahren und der Verwendung von Benzin, Verdünner, Ammoniak, Scheuerreinigern, Alkohol, Druckluft oder anderen Reinigern jeglicher Art gelten als vom Kunden induzierte Schäden (Customer Induced Damage, CID). CID fällt nicht unter die standardmäßige Dell-Garantie.**

- Sollten Sie beim Auspacken Ihres Monitors ein weißes Pulver bemerken, wischen Sie es mit einem Tuch weg.
- Gehen Sie sorgsam mit Ihrem Monitor um, da Kratzer und weiße Schrammen bei einem dunkelfarbigen Monitor stärker auffallen als bei einem hellen.
- Verwenden Sie zur Beibehaltung einer optimalen Bildqualität einen dynamisch wechselnden Bildschirmschoner an Ihrem Monitor und schalten Sie Ihren Monitor aus, wenn er nicht benutzt wird.

## <span id="page-32-0"></span>**Ihren Monitor einrichten**

### **Ständer anbringen**

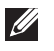

**HINWEIS: Der Ständer ist bei Auslieferung nicht werkseitig installiert.**

**HINWEIS: Die folgenden Anweisungen gelten nur für den mit Ihrem Monitor gelieferten Ständer. Wenn Sie einen von einer anderen Quelle erworbenen Ständer anbringen, befolgen Sie die Einrichtungsanweisungen im Lieferumfang des Ständers.**

So bringen Sie den Monitorständer an:

- 1. Entfernen Sie den Ständer und die Basis aus dem Verpackungspolster.
- 2. Verbinden Sie den Standfuß mit dem Ständer.

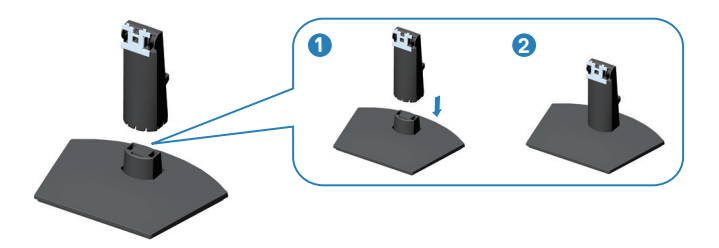

3. Öffnen Sie die Schutzabdeckung am Monitor, um auf den Steckplatz am Monitor zuzugreifen.

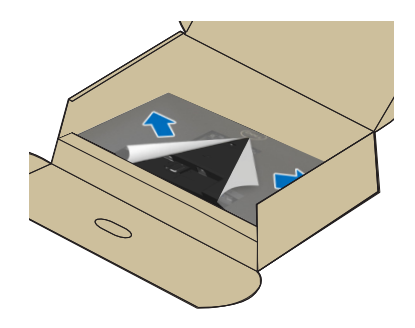

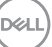

4. Installieren Sie die Ständereinheit am Monitor.

Schieben Sie die Riegel an der Ständereinheit vollständig in die Schlitze am Monitor, sodass sie einrasten.

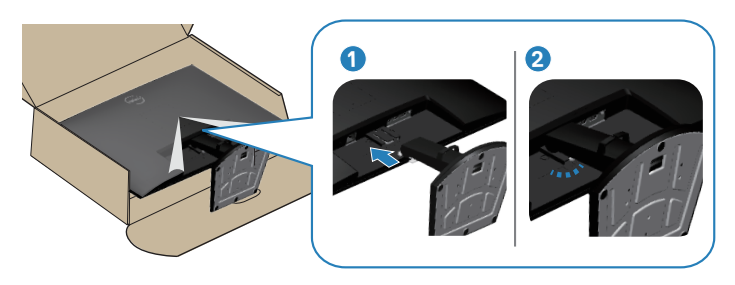

5. Richten Sie die VESA-Abdeckung am VESA-Steckplatz am Monitor aus und setzen Sie sie ein. Drücken Sie sie anschließend zum Einrasten fest nach unten.

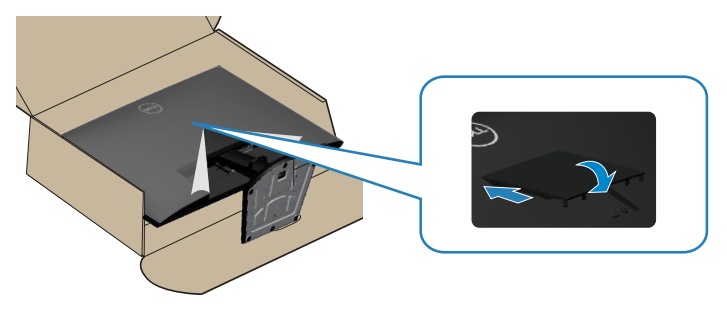

6. Halten Sie den Ständer fest mit beiden Händen und heben Sie den Monitor vorsichtig an, platzieren Sie ihn dann auf einem flachen Untergrund.

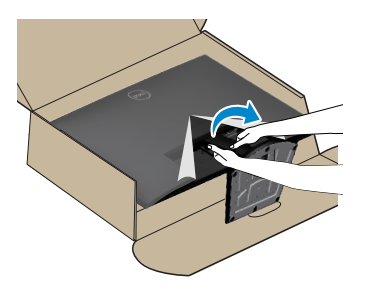

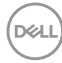

<span id="page-34-0"></span>7. Entfernen Sie die Abdeckung vom Monitor.

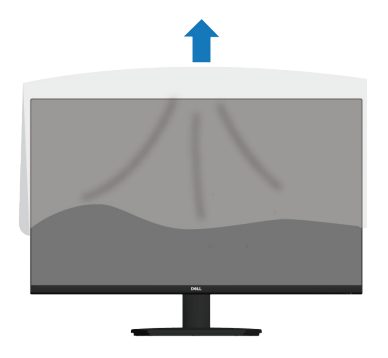

#### **Neigungswinkel anpassen**

**HINWEIS: Diese Werte gelten für den mit Ihrem Monitor gelieferten Ständer. Beachten Sie zum Aufstellen mit einem anderen Ständer die Dokumentation zum Ständer.**

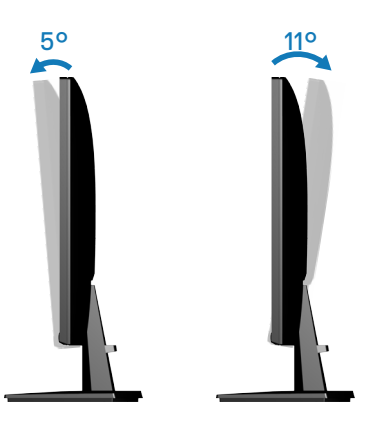

**HINWEIS: Der Ständer ist bei Werksauslieferung nicht am Monitor angebracht.**

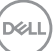

## <span id="page-35-1"></span><span id="page-35-0"></span>**Ihren Monitor anschließen**

- **WARNUNG: Befolgen Sie die** [Sicherheitshinweise](#page-5-1)**, bevor Sie eines der Verfahren in diesem Abschnitt beginnen.**
- **HINWEIS: Dell-Monitore sind auf optimalen Betrieb mit von Dell gelieferten Eingangskabeln ausgelegt. Dell kann Videoqualität und Leistung nicht garantieren, wenn keine Dell-Kabel verwendet werden.**

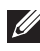

**HINWEIS: Führen Sie die Kabel durch den Kabelverwaltungsschlitz, bevor Sie sie anschließen.**

- $\mathscr{U}$ **HINWEIS: Schließen Sie nicht alle Kabel gleichzeitig am Computer an.**
- **HINWEIS: Die Bilder dienen ausschließlich der Veranschaulichung. Das Aussehen des Computers kann abweichen.**

So schließen Sie Ihren Monitor an den Computer an:

- 1. Schalten Sie Ihren Computer aus und ziehen Sie die Netzleitung ab.
- 2. Verbinden Sie Ihren Monitor über ein HDMI- Kabel oder ein DisplayPort-Kabel mit dem Computer.

#### **HDMI-Kabel anschließen**

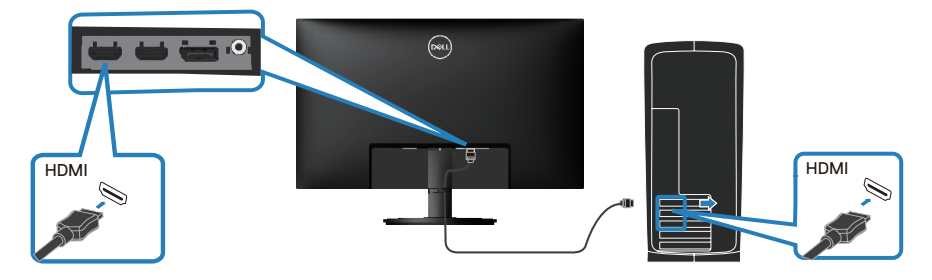

#### **DisplayPort-Kabel anschließen (optional)**

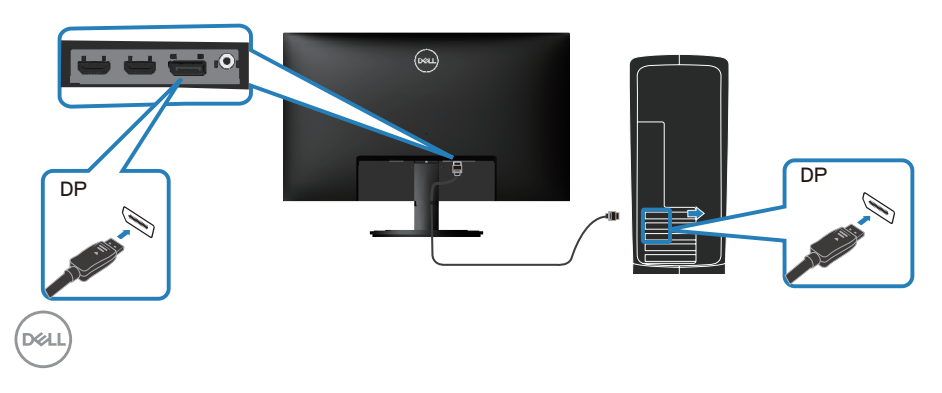

<span id="page-36-0"></span>3. Zum Anschließen des Netzkabels an Monitor und Steckdose.

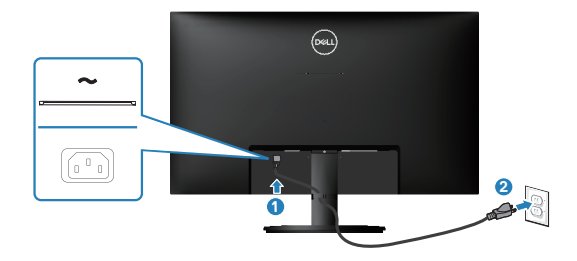

### **Kabel organisieren**

Verwenden Sie den Kabelverwaltungsschlitz zum Organisieren der an Ihren Monitor angeschlossenen Kabel.

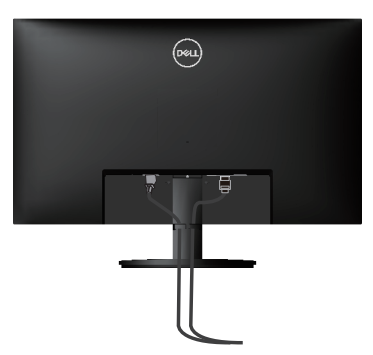

## **Schalten Sie den Monitor ein**

Drücken Sie die Ein-/Austaste zum Einschalten des Monitors.

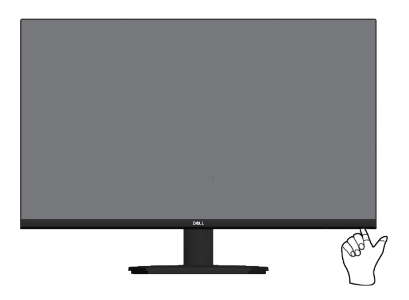

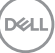

## <span id="page-37-0"></span>**Ihren Monitor mit einem Kensington-Schloss sichern (optional)**

Der Schlitz für das Sicherheitsschloss befindet sich an der Unterseite des Monitors. (siehe [Schlitz für Sicherheitsschloss\)](#page-13-1). Sichern Sie Ihren Monitor über das Kensington-Sicherheitsschloss an einem Tisch.

Weitere Informationen zur Nutzung des Kensington-Schlosses (separat erhältlich) finden Sie in der mit dem Schloss gelieferten Dokumentation.

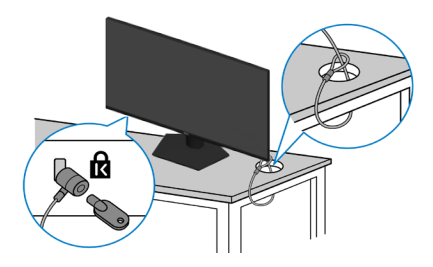

**HINWEIS: Die Abbildung dient nur der Veranschaulichung. Das Aussehen des Schlosses kann abweichen.** 

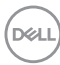

### <span id="page-38-1"></span><span id="page-38-0"></span>**Monitorständer abnehmen**

**HINWEIS: Achten Sie darauf, den Monitor auf einen weichen Untergrund zu legen und sorgfältig zu handhaben, damit der LCD-Bildschirm beim Entfernen des Ständers nicht verkratzt.**

**HINWEIS: Die folgenden Schritte gelten spezifisch für die Entfernung des mit Ihrem Monitor gelieferten Ständers. Wenn Sie einen von einer anderen Quelle erworbenen Ständer entfernen, befolgen Sie die Einrichtungsanweisungen im Lieferumfang des Ständers.**

So entfernen Sie den Ständer:

1. Legen Sie den Monitor auf ein weiches Tuch oder Polster auf einem stabilen, flachen Tisch.

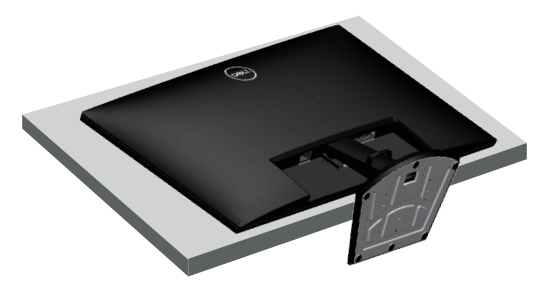

2. Halten Sie die Ständerfreigabetaste mit einem Schraubendreher gedrückt und schieben Sie dann die Ständereinheit aus dem Monitor.

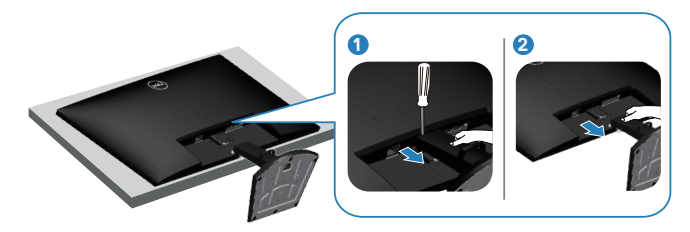

3. Heben Sie die Ständerbaugruppe an und vom Monitor weg.

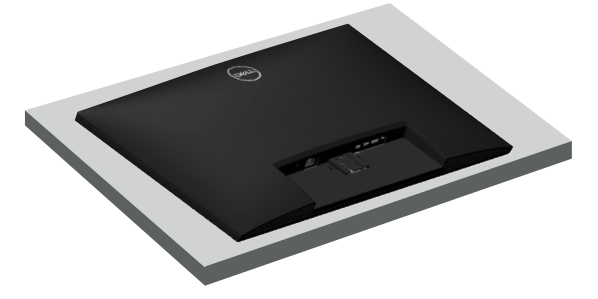

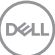

## <span id="page-39-0"></span>**VESA-Wandmontage (optional)**

Drücken Sie die Kerbe ab der VESA-Abdeckung und heben Sie sie vom Monitor ab.

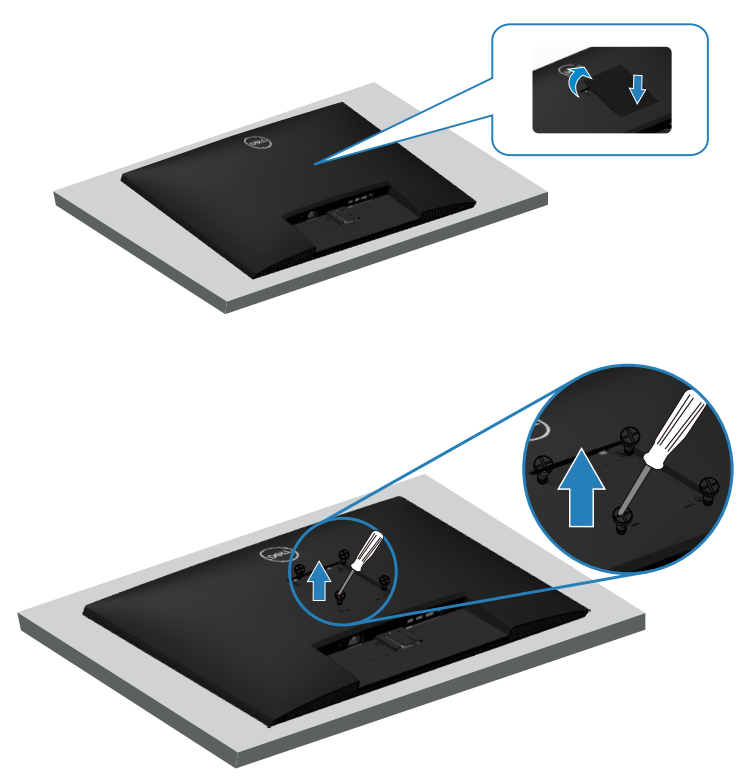

(Schraubengröße: M4 x 10 mm).

Beachten Sie die mit dem VESA-kompatiblen Wandmontageset gelieferte Dokumentation.

- 1. Legen Sie den Monitor an der Tischkante auf ein weiches Tuch oder Polster.
- 2. Entfernen Sie den Monitorständer. Siehe [Monitorständer abnehmen](#page-38-1).
- 3. Entfernen Sie die vier Schrauben, die die rückseitige Abdeckung am Monitor halten.
- 4. Befestigen Sie die Montagehalterung vom Wandmontageset am Monitor.
- 5. Beachten Sie beim Montieren des Monitors an der Wand die mit dem Wandmontageset gelieferte Dokumentation.
- **HINWEIS: Nur für die Verwendung mit einer UL-, CSA- oder GSgelisteten Wandmontagehalterung mit einer Gewichts- oder Lasttragkraft von mindestens 25,76 kg vorgesehen.**

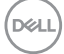

## <span id="page-40-2"></span><span id="page-40-0"></span>**Ihren Monitor bedienen**

## **Monitor einschalten**

Drücken Sie die -Taste, um den Monitor einzuschalten.

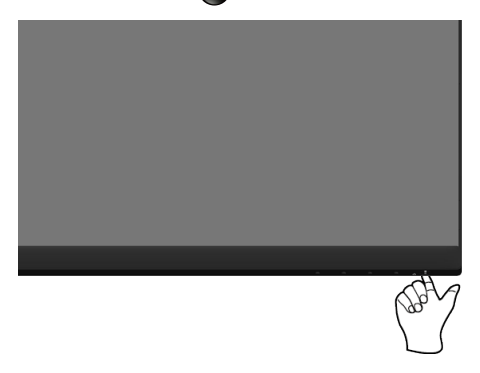

### <span id="page-40-1"></span>**Steuertasten verwenden**

Verwenden Sie zum Anpassen des angezeigten Bildes die Tasten am unteren Rand des Monitors.

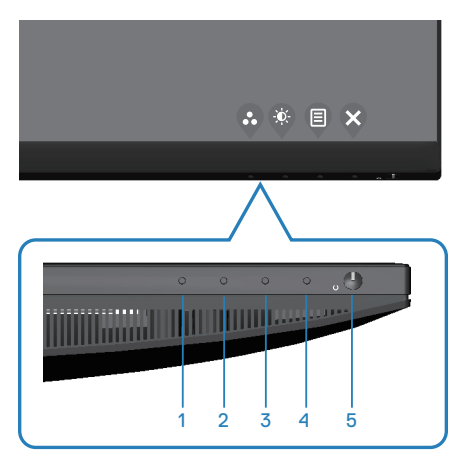

DELL

#### <span id="page-41-0"></span>**Steuertasten**

Folgende Tabelle beschreibt die Steuertasten:

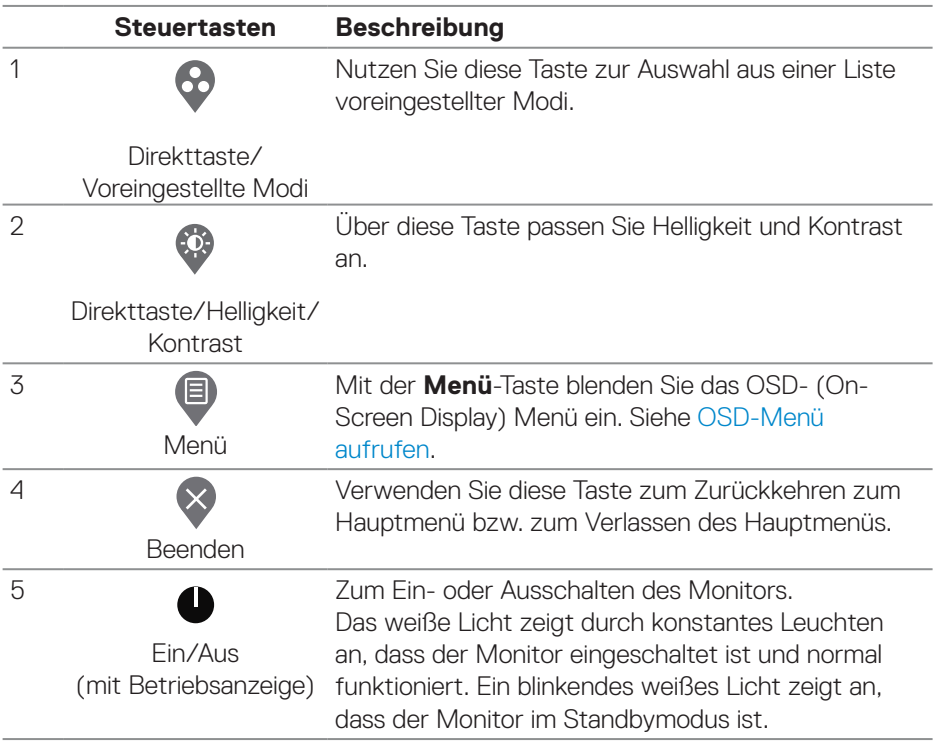

 $(\sim$ LL

## <span id="page-42-0"></span>**Bildschirmmenü (OSD) verwenden**

#### <span id="page-42-1"></span>**OSD-Menü aufrufen**

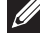

**HINWEIS: Jegliche Änderungen werden automatisch gespeichert, wenn Sie das Menü wechseln, verlassen oder warten, bis sich das OSD-Menü automatisch schließt.**

1. Drücken Sie zur Anzeige des OSD-Hauptmenüs .

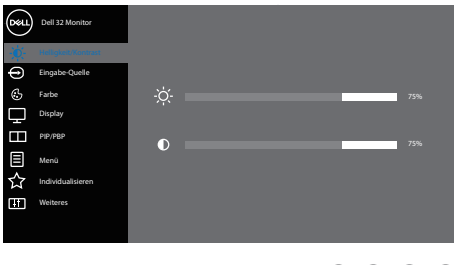

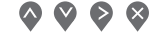

- 2. Bewegen Sie sich mit den Tasten <>>
und V zwischen den Einstellungsoptionen. Wenn Sie von einem Symbol zum anderen springen, wird die Option hervorgehoben.
- 3. Drücken Sie zum Aktivieren der hervorgehobenen Option einmal die Taste oder  $\odot$  oder  $\odot$ .
- 4. Wählen Sie mit  $\Diamond$  und  $\Diamond$  den gewünschten Parameter aus.
- 5. Drücken Sie  $\geq$ , verwenden Sie dann entsprechend den Anzeigen im Menü zur Änderung der Einstellungen  $\bigcirc$  und  $\bigcirc$ .
- 6. Mit  $\bigcirc$  kehren Sie zum vorherigen Menü zurück, oder wählen Sie  $\bigcirc$ , um die Einstellungen zu übernehmen und zum vorherigen Menü zurückzukehren.

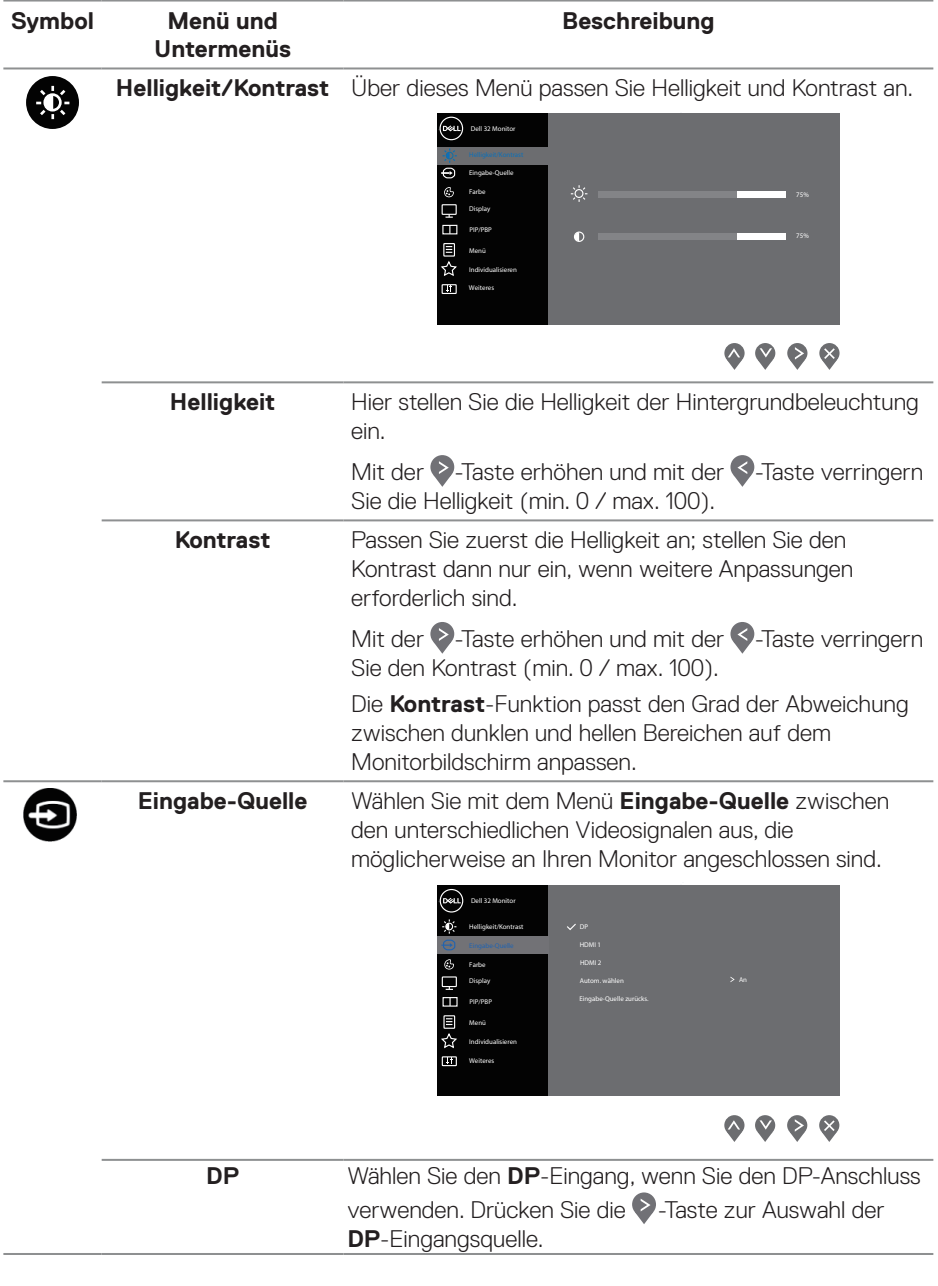

<span id="page-43-0"></span> $(\Delta E)$ 

L.

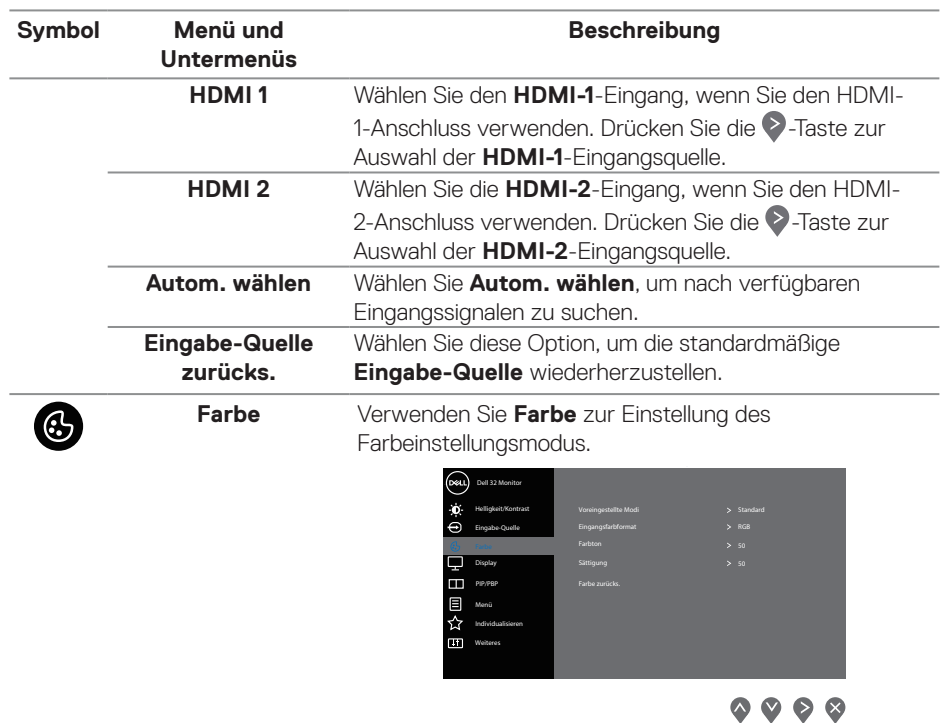

 $(\overline{DCLL})$ 

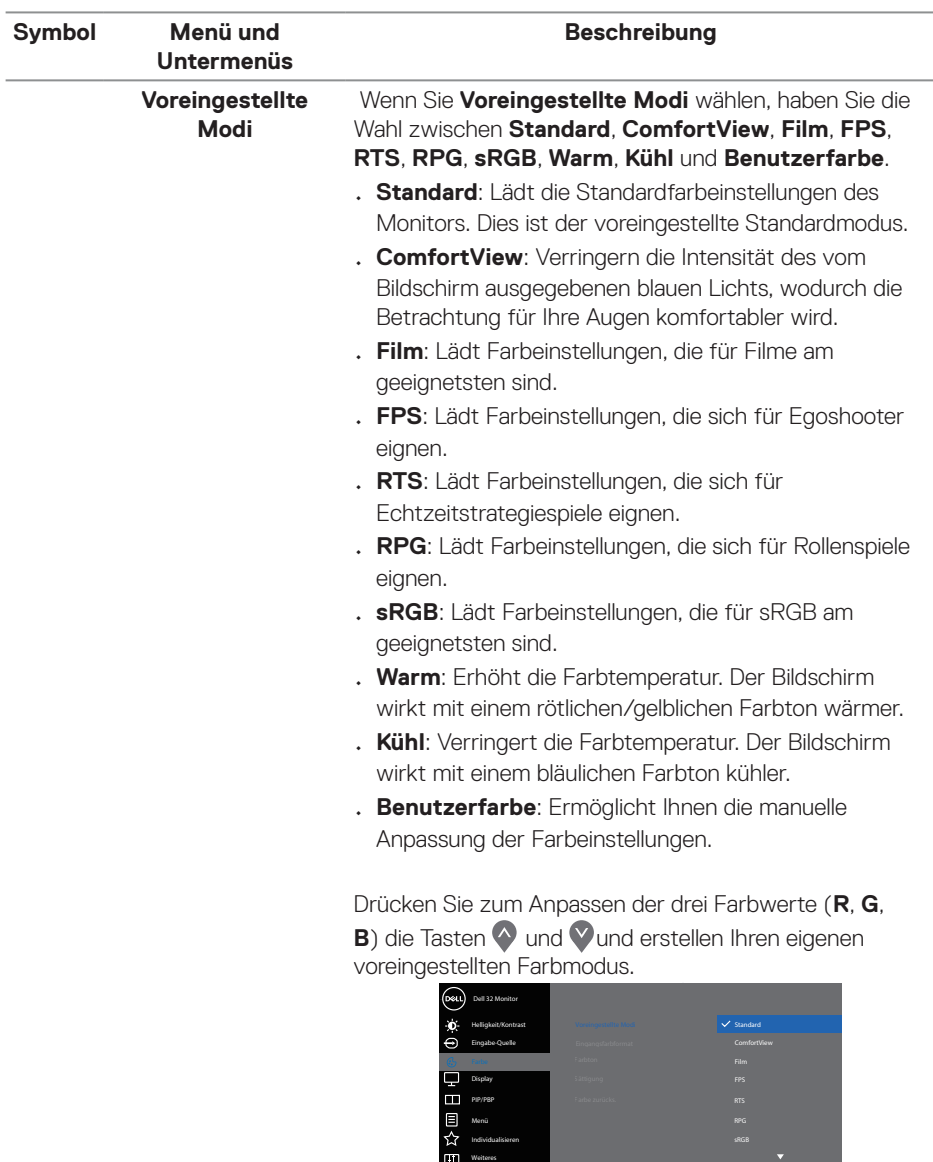

sRGB RPG

 $(\overline{DCL}$ 

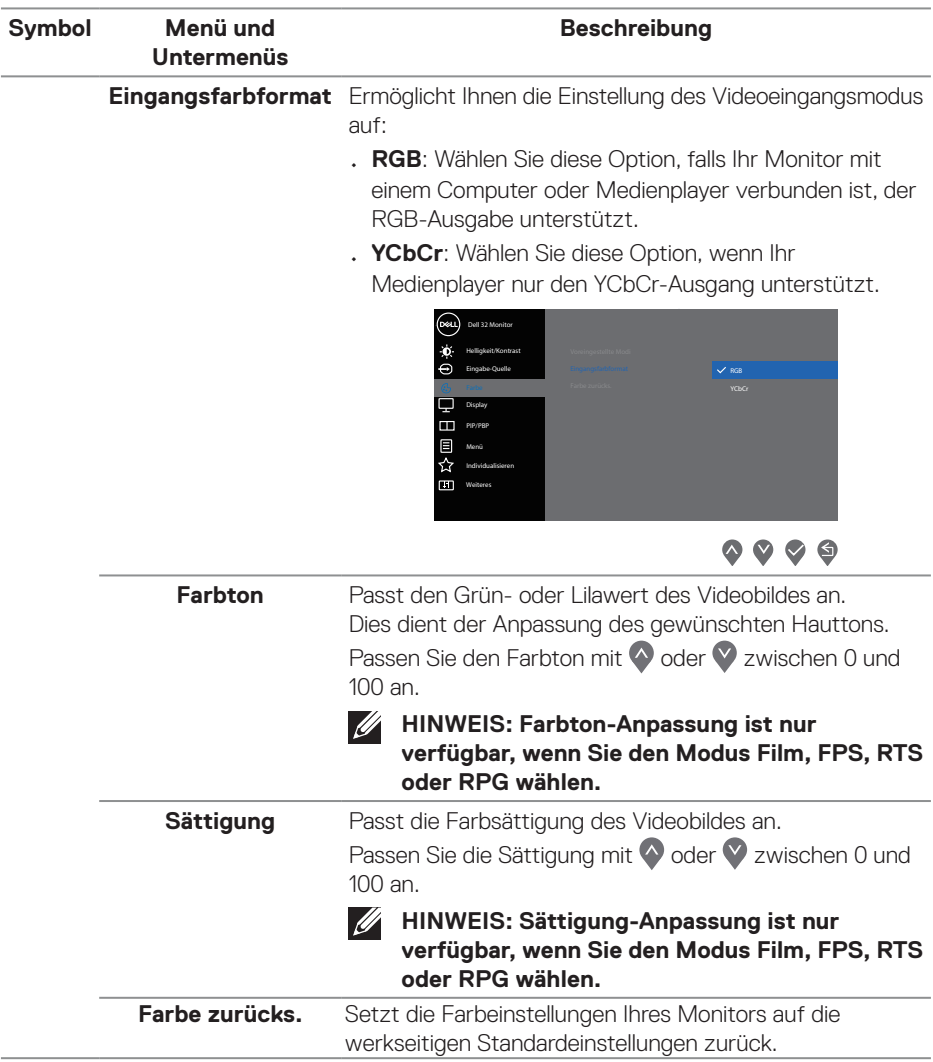

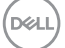

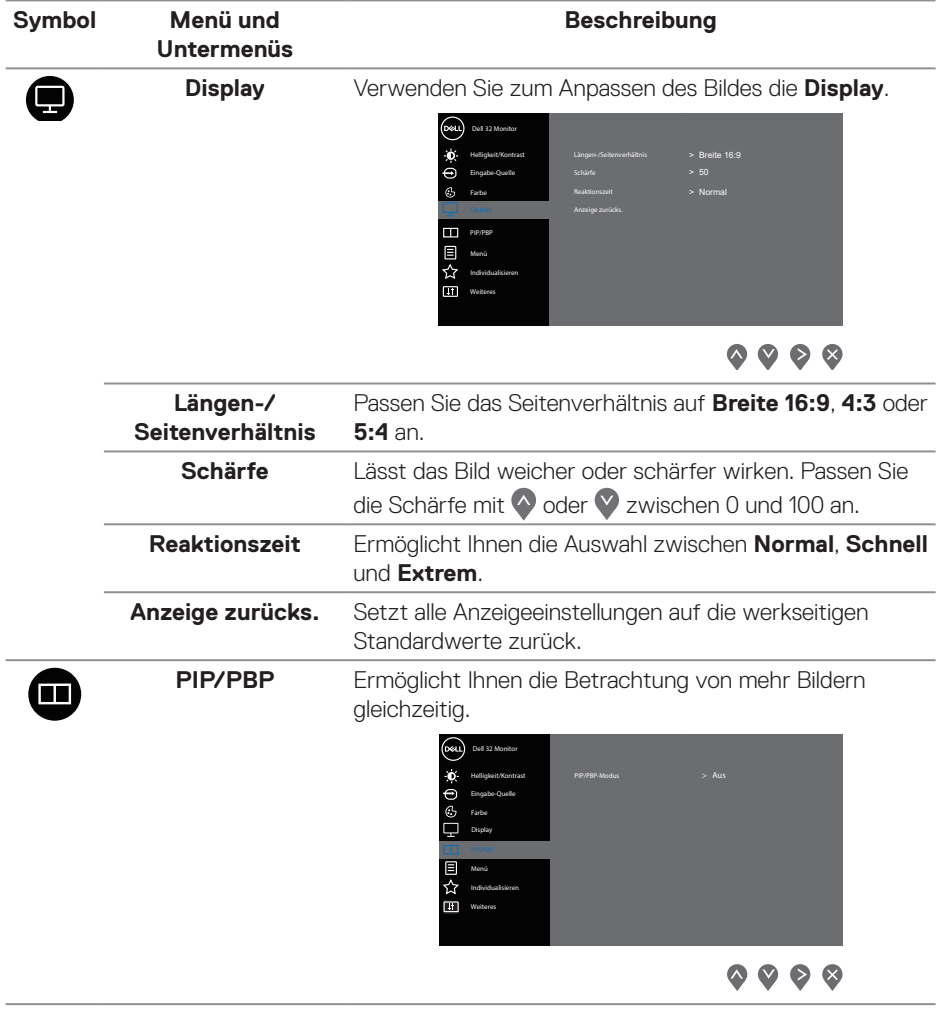

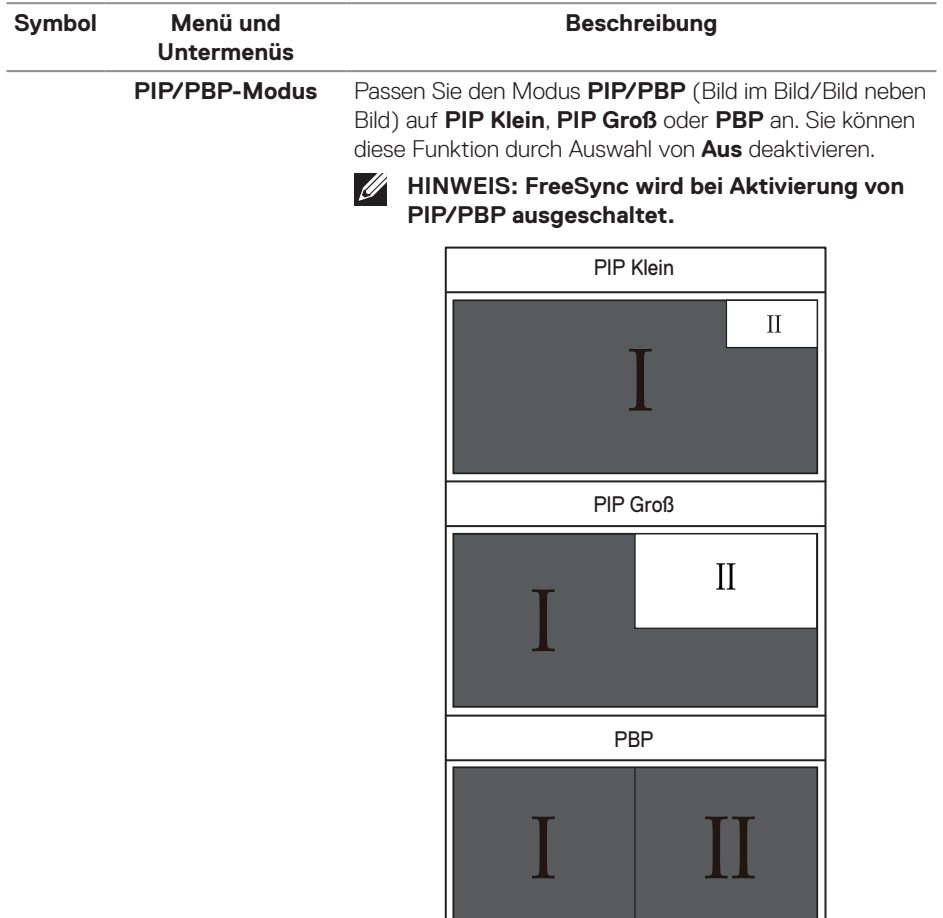

ΙL

 $($ DELL

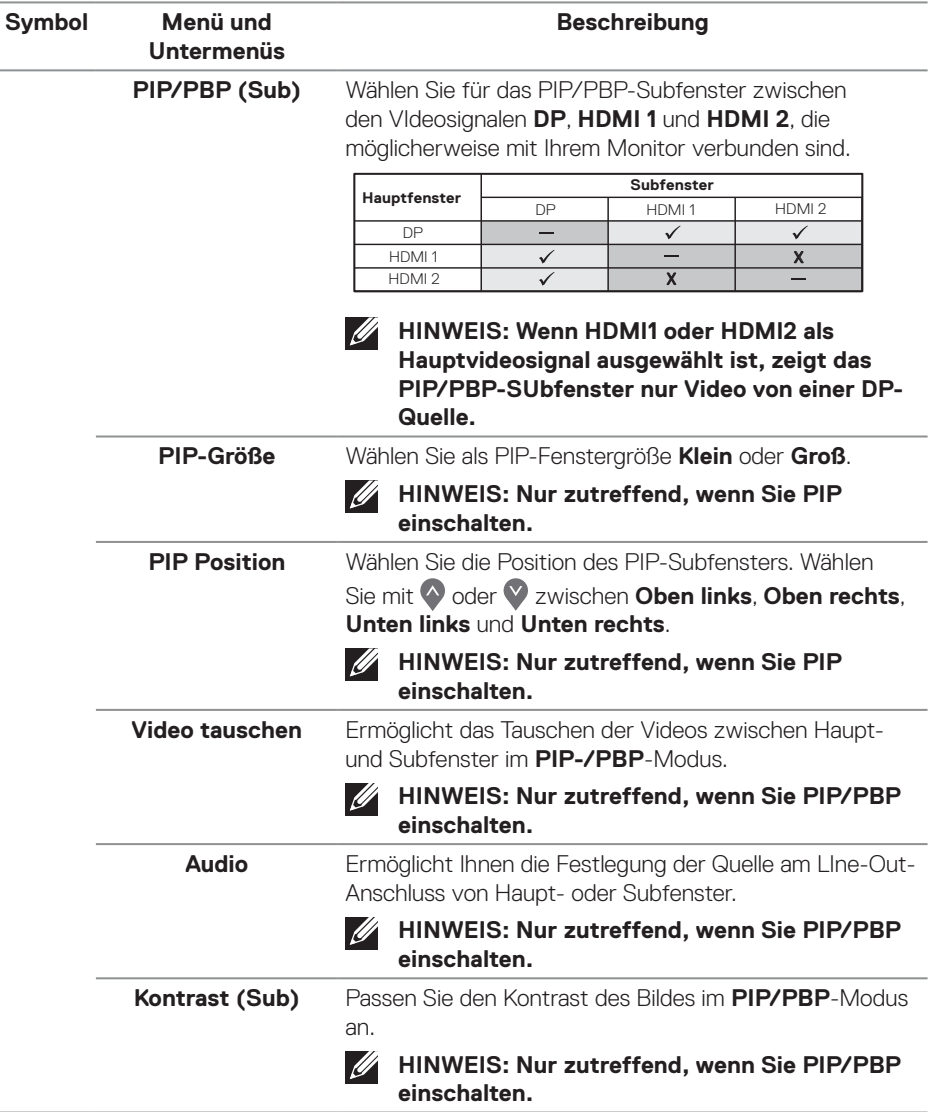

 $(PELL)$ 

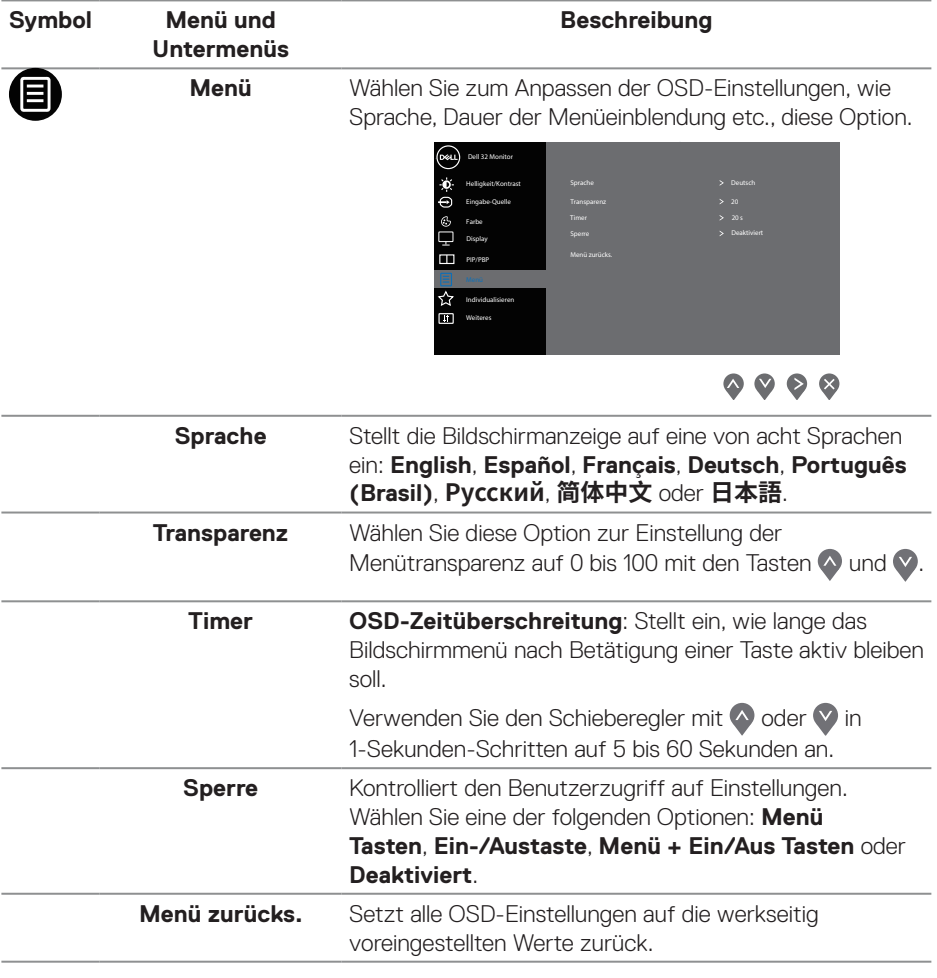

 $(\overline{DCL}$ 

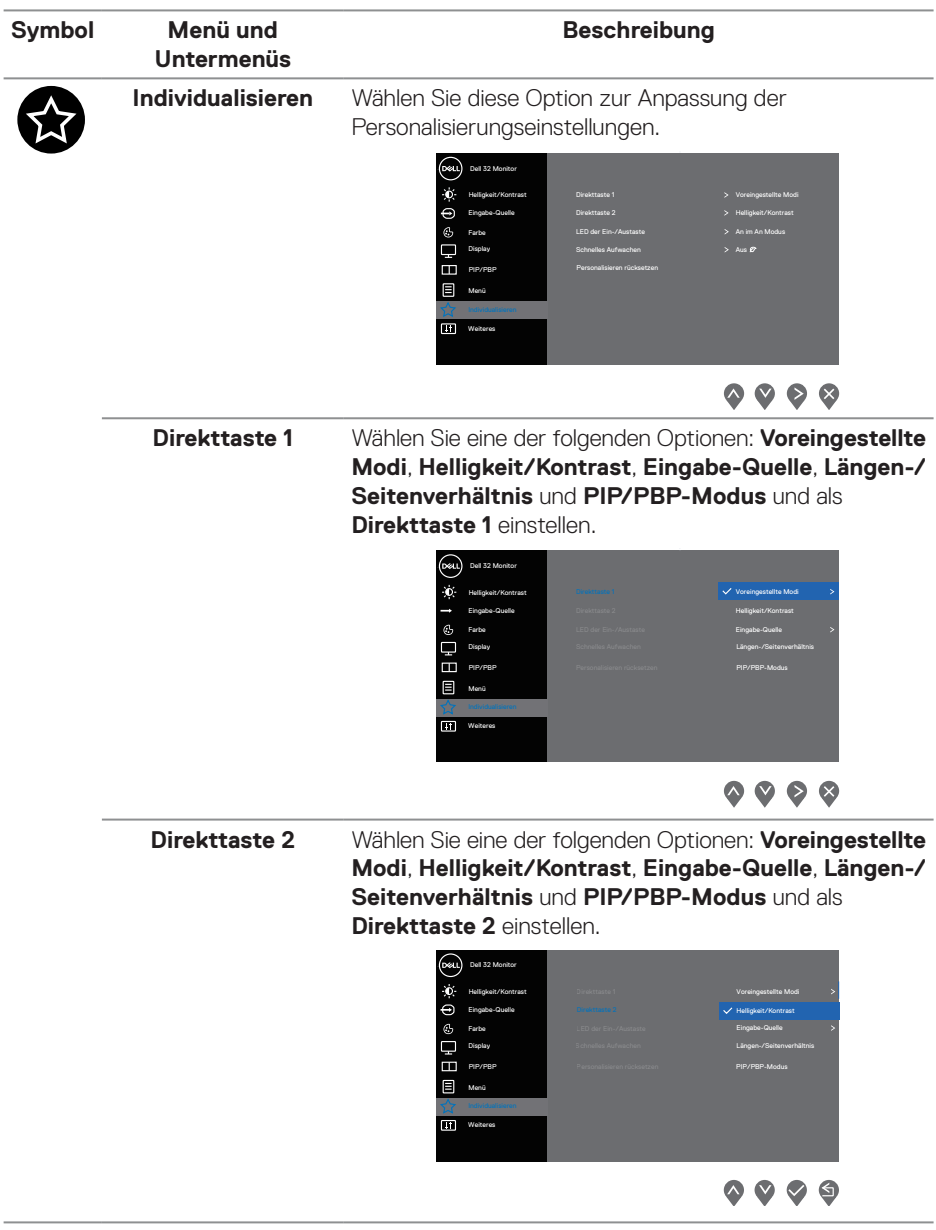

 $(\overline{DCL}$ 

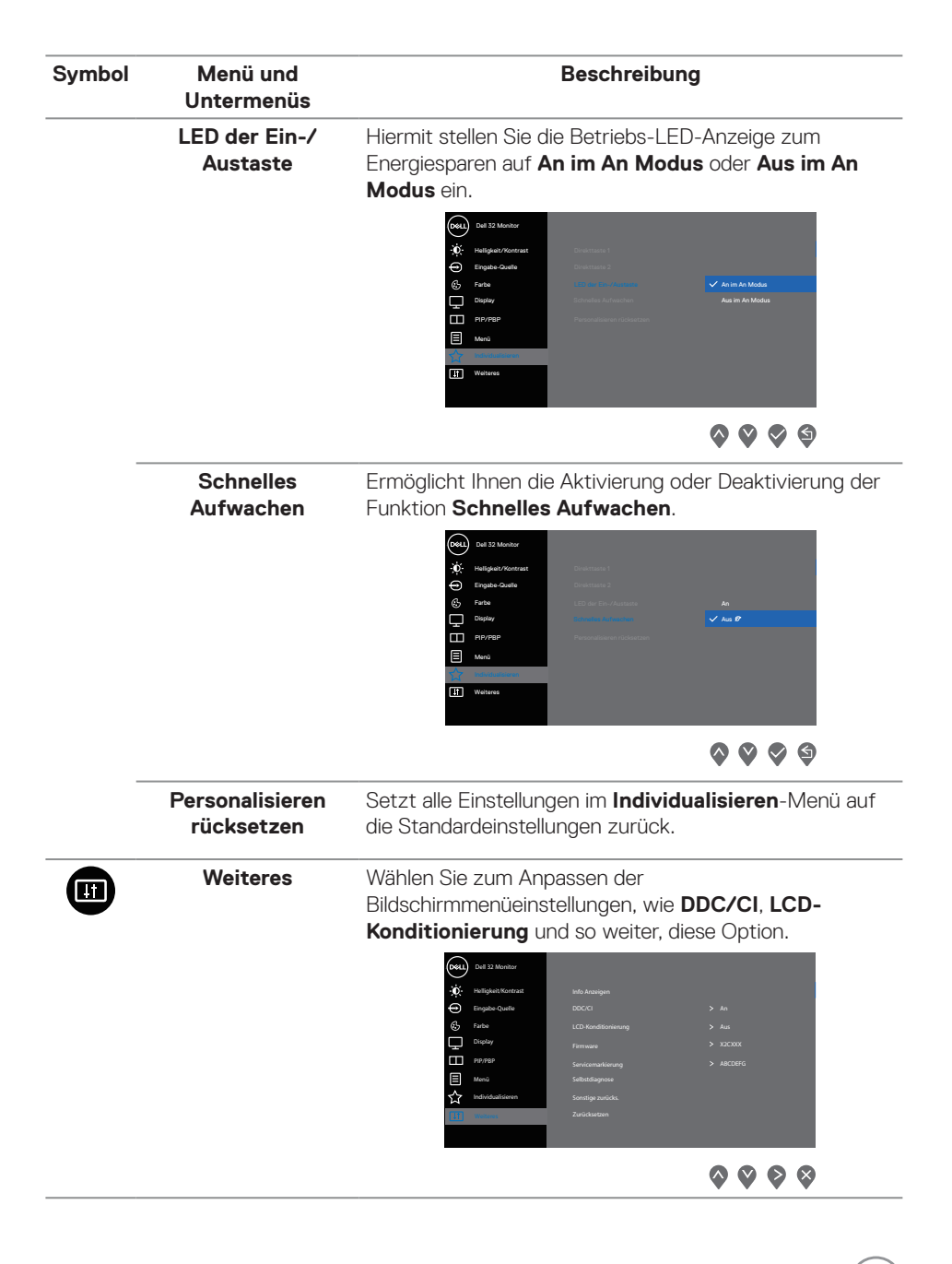

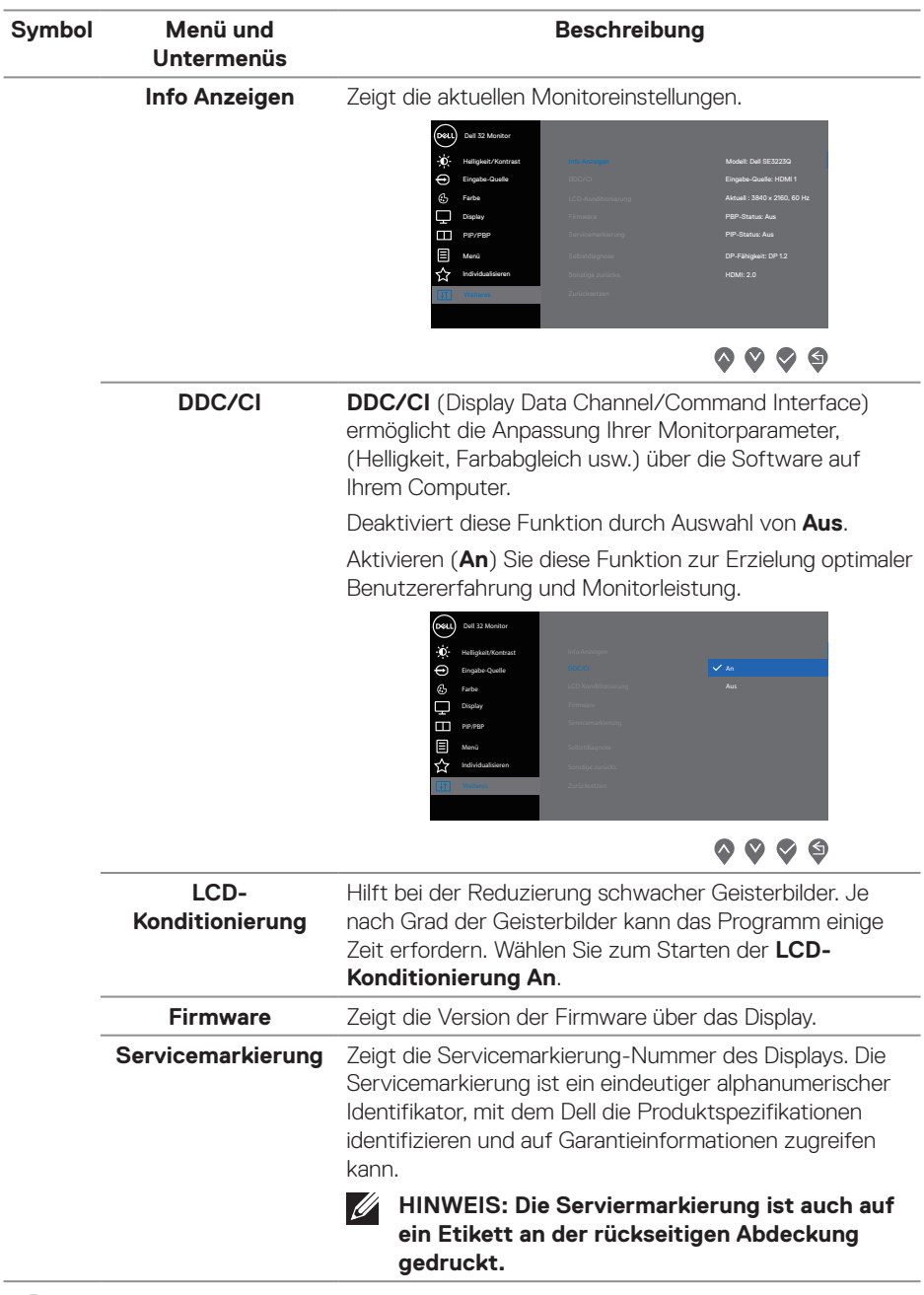

 $(x)$ 

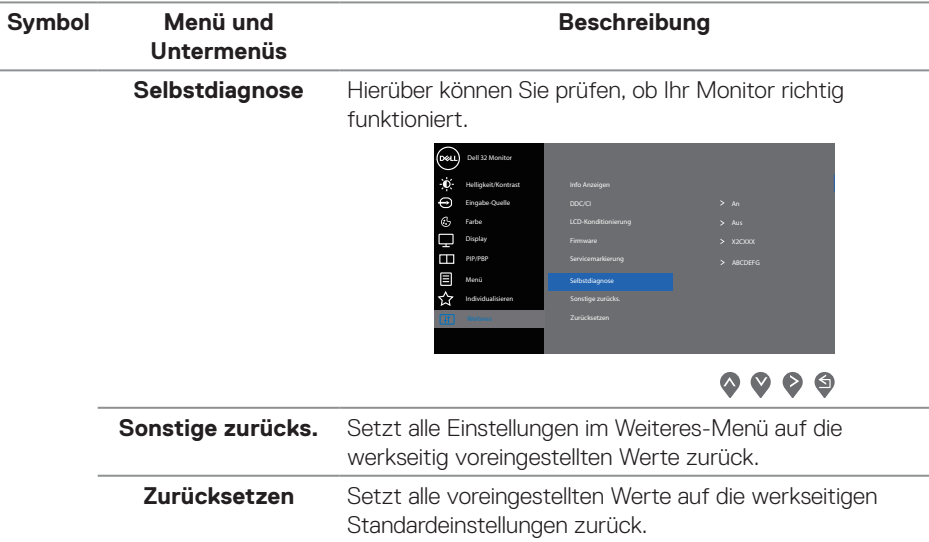

 $($ DELL

#### <span id="page-55-0"></span>**Menü- und Ein-/Austaste sperren**

Hindert Nutzer am Zugriff oder an der Änderung von OSD-Menüeinstellungen am Display.

Standardmäßig ist die Sperrung von Menü- und Ein-/Austaste deaktiviert.

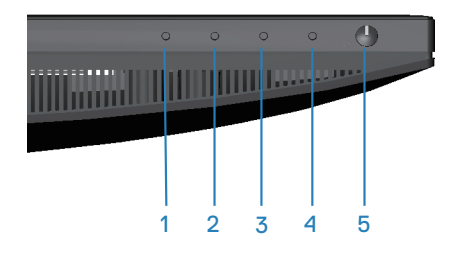

Halten Sie zum Zugreifen auf das Sperrmenü die **Beenden**-Taste (Taste 4) vier Sekunden gedrückt. Ein Sperrmenü erscheint rechts unten am Display.

 $\mathscr{M}$ **HINWEIS: Das Sperrmenü ist über diese Methode zugänglich, wenn Menütasten und Ein-/Austaste freigegeben sind.**

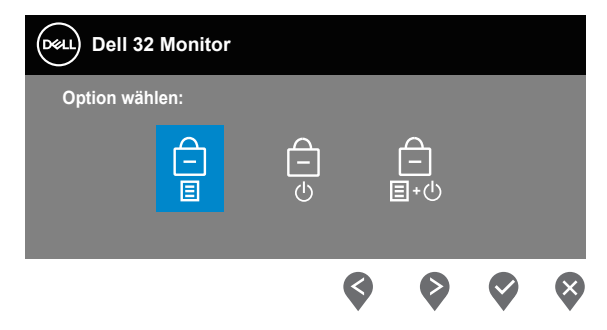

Halten Sie zum Zugreifen auf das Freigabemenü die **Beenden**-Taste (Taste 4) vier Sekunden gedrückt. Ein Freigabemenü erscheint rechts unten am Display.

**HINWEIS: Das Freigabemenü ist zugänglich, wenn Menütasten und Ein-/Austaste gesperrt sind.**

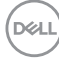

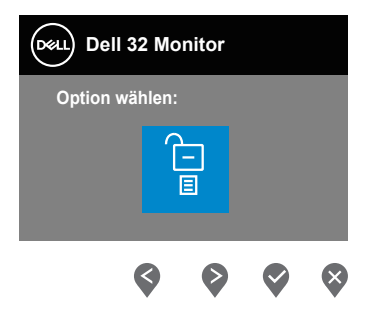

Es gibt drei Sperroptionen.

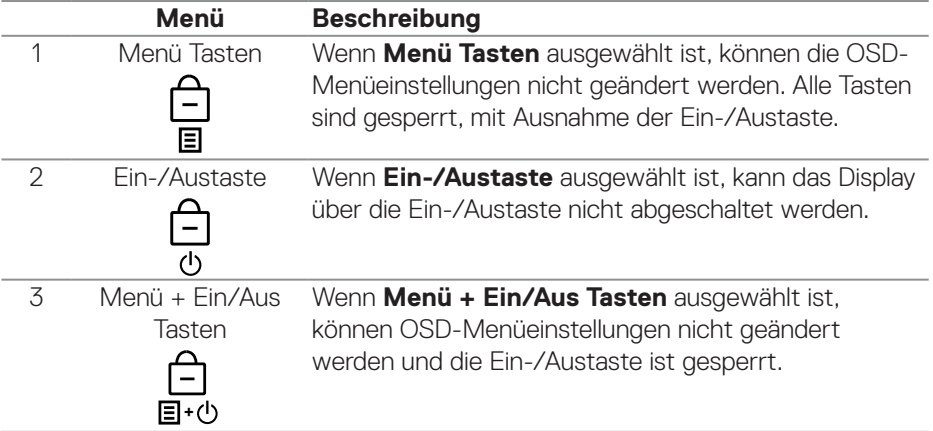

## **HINWEIS: Halten Sie zum Zugreifen auf das Sperr- oder Freigabemenü die Beenden-Taste (Taste 4) vier Sekunden gedrückt.**

In folgenden Szenarien erscheint das Symbol  $\bigcirc$  in der Mitte des Displays.

- Wenn **Aufwärtstaste** (Taste 1), **Abwärtstaste** (Taste 2), **Menütaste** (Taste 3) oder **Beenden-**Taste (Taste 4) gedrückt wird. Dies zeigt, dass die OSD-Menütasten gesperrt sind.
- Wenn die **Ein-/Austaste** (Taste 5) gedrückt wird. Dies zeigt, dass die Ein-/ Austaste gesperrt ist.
- Wenn eine der fünf Tasten gedrückt wird. Dies zeigt, dass die OSD-Tasten und die Ein-/Austaste gesperrt sind.

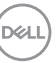

#### **Freigabe von Menütasten und Ein-/Austaste:**

- 1. Halten Sie die **Beenden-**Taste (Taste 4) vier Sekunden gedrückt. Das Freigabemenü erscheint.
- 2. Wählen Sie das Freigabesymbol <sub>17</sub> zur Freigabe der Tasten am Display.

#### **OSD-Warnmeldungen**

Wenn der Monitor einen bestimmten Auflösungsmodus nicht unterstützt, erscheint folgende Meldung:

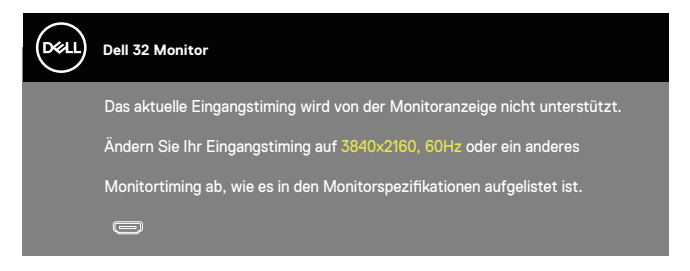

#### **HINWEIS: Die Meldung könnte je nach verbundenem Eingangssignal geringfügig variieren.**

Das bedeutet, dass sich der Monitor mit dem vom Computer empfangenen Signal nicht synchronisieren kann. Den durch diese Auflösung adressierbaren horizontalen und vertikalen Frequenzbereich finden Sie unter [Auflösungsspezifikationen](#page-16-1) des Monitors. Die empfohlener Auflösung ist 3840 x 2160.

Sie sehen die folgende Meldung, bevor die **DDC/CI**-Funktion deaktiviert wird:

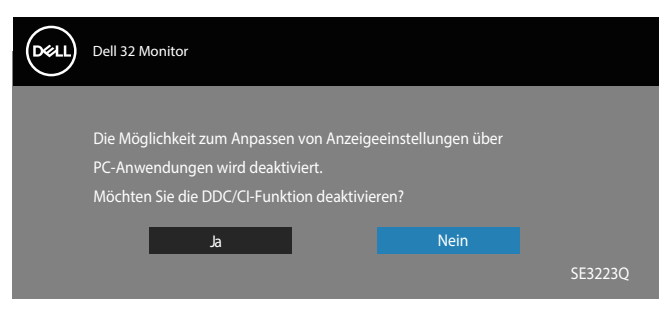

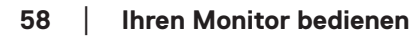

**DGL** 

Wenn der Monitor den **Standby-Modus** aufruft, erscheint folgende Meldung:

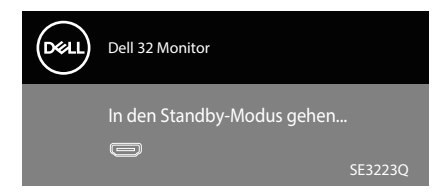

Ist kein HDMI- oder DisplayPort-Kabel angeschlossen, erscheint ein schwebendes Dialogfenster, siehe unten. Der Monitor ruft nach 4 Minuten den Standbymodus auf, wenn er in diesem Zustand belassen wird.

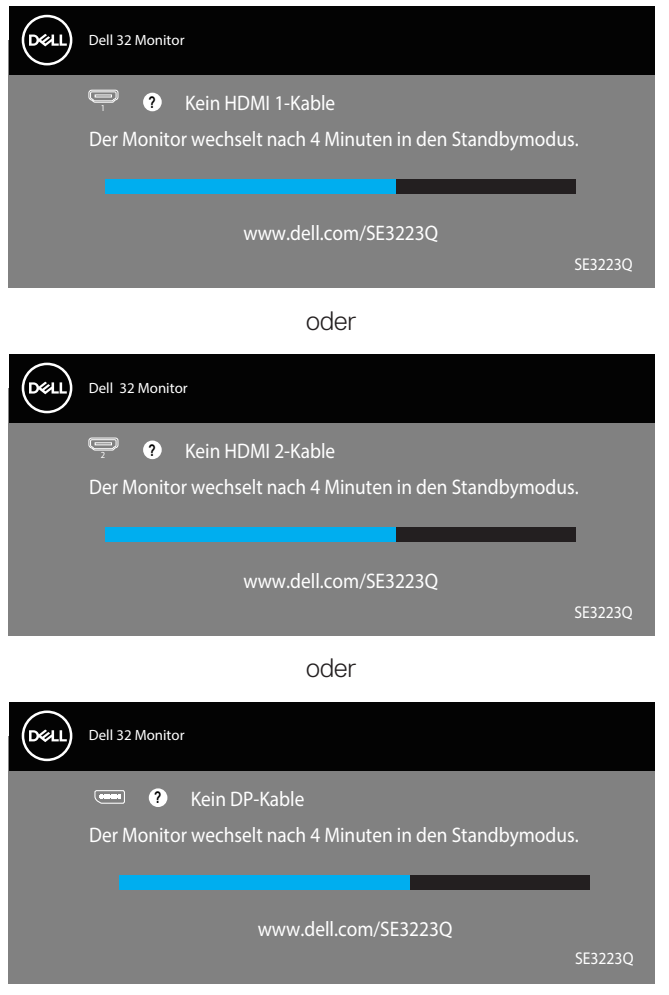

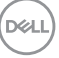

## <span id="page-59-0"></span>**Maximale Auflösung einstellen**

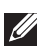

#### **HINWEIS: Die Schritte können je nach Windows-Version geringfügig variieren.**

So stellen Sie die maximale Auflösung des Monitors ein:

Unter Windows 8.1:

- 1. Bei Windows 8.1 wechseln Sie mit der Desktop-Kachel zum klassischen Desktop.
- 2. Rechtsklicken Sie auf den Desktop und klicken Sie auf **Screen Resolution (Bildschirmauflösung)**.
- 3. Falls mehr als ein Monitor verbunden ist, achten Sie darauf, **SE3223Q** zu wählen.
- 4. Klicken Sie auf die Auswahlliste **Screen Resolution (Bildschirmauflösung)** und wählen Sie **3840 x 2160**.
- 5. Klicken Sie auf **OK**.

Unter Windows 10 und Windows 11:

- 1. Rechtsklicken Sie auf den Desktop und klicken Sie auf **Display settings (Anzeigeeinstellungen)**.
- 2. Falls mehr als ein Monitor verbunden ist, achten Sie darauf, **SE3223Q** zu wählen.
- 3. Klicken Sie auf die Auswahlliste **Display Resolution (Anzeigeauflösung)** und wählen Sie **3840 x 2160**.
- 4. Klicken Sie auf **Keep changes (Änderungen beibehalten)**.

Falls **3840 x 2160** nicht zur Auswahl steht, müssen Sie den Grafiktreiber auf die aktuellste Version aktualisieren. Wählen Sie je nach Computer einen der folgenden Vorgänge:

Wenn Sie einen Desktop-PC oder Laptop von Dell verwenden:

• Rufen Sie **https://www.dell.com/support** auf, geben Sie Ihr Servicemarkierung ein und laden Sie den neuesten Treiber für Ihre Grafikkarte herunter.

Wenn Sie einen Desktop-PC oder Laptop Computer verwenden, der nicht von Dell stammt:

- Rufen Sie die Kundendienstseite Ihres Computers auf und laden Sie den neuesten Treiber für Ihre Grafikkarte herunter.
- Rufen Sie die Webseite des Grafikkartenherstellers auf und laden Sie den neuesten Treiber für Ihre Grafikkarte herunter.

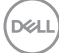

## <span id="page-60-0"></span>**Problemlösung**

**WARNUNG: Befolgen Sie [Sicherheitshinweise,](#page-5-1) bevor Sie mit den nachfolgenden Schritten beginnen.**

## **Selbsttest**

Ihr Monitor besitzt eine Selbsttestfunktion, mit der Sie prüfen können, ob Ihr Monitor richtig funktioniert. Sind Ihr Monitor und der Computer richtig verbunden, aber der Monitorbildschirm bleibt dunkel, führen Sie anhand der nachstehenden Schritte den Monitorselbsttest durch:

- 1. Schalten Sie den Computer und auch den Monitor aus.
- 2. Trennen Sie alle Videokabel vom Monitor. Auf diese Weise muss der Computer nicht einbezogen werden.
- 3. Schalten Sie den Monitor ein.

Wenn der Monitor richtig funktioniert, erkennt er, dass kein Signal anliegt, und eine der folgenden Meldungen erscheint. Während des Selbsttestmodus leuchtet die Betriebs-LED durchgehend weiß.

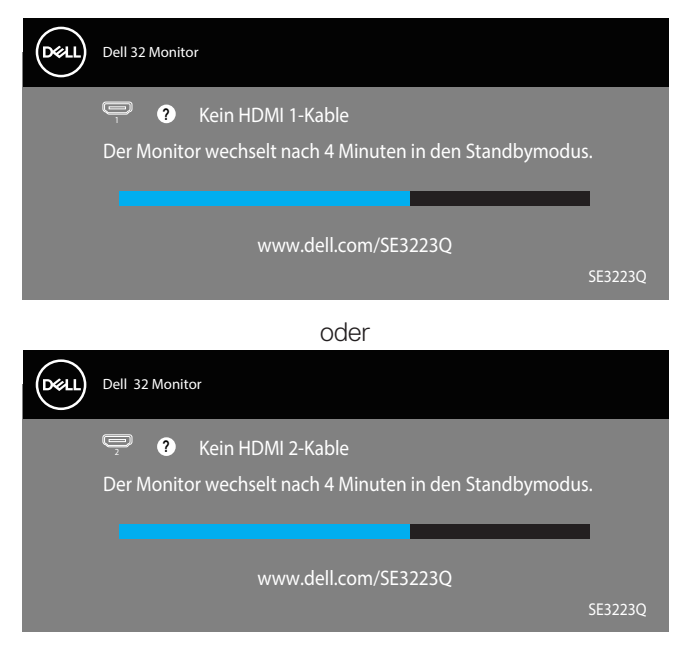

**DEA** 

<span id="page-61-0"></span>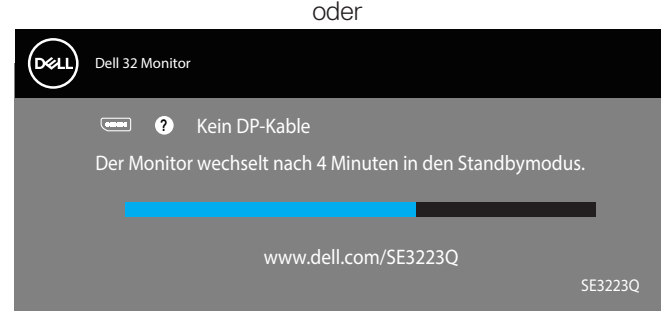

**HINWEIS: Dieses Dialogfenster erscheint sogar während des normalen Betriebs des Betriebs und bei abgezogenem oder beschädigtem Videokabel.**

4. Schalten Sie Ihren Monitor aus und schließen Sie das Videokabel erneut an; schalten Sie dann Ihren Computer und den Monitor ein.

Falls Ihr Monitor dunkel bleibt, nachdem Sie die Kabel wieder angeschlossen haben, prüfen Sie Ihren Grafikcontroller und Ihren Computer, da Ihr Monitor ordnungsgemäß funktioniert.

## **Integrierte Diagnose**

Ihr Monitor hat ein integriertes Diagnosewerkzeug. Dieses hilft Ihnen bei der Bestimmung, ob die auftretende Bildschirmstörung an Ihrem Monitor oder an Ihrem Computer und der Grafikkarte liegt.

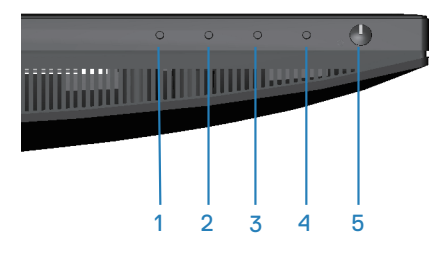

So führen Sie die integrierte Diagnose durch:

- 1. Stellen Sie sicher, dass der Bildschirm sauber ist (keine Staubpartikel auf der Bildschirmoberfläche).
- 2. Blenden Sie mit (Taste 3) das OSD-Menü ein.

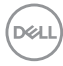

3. Wählen Sie mit den Tasten an der Frontblende **Weiteres > Selbstdiagnose** und starten Sie die Selbstdiagnose.

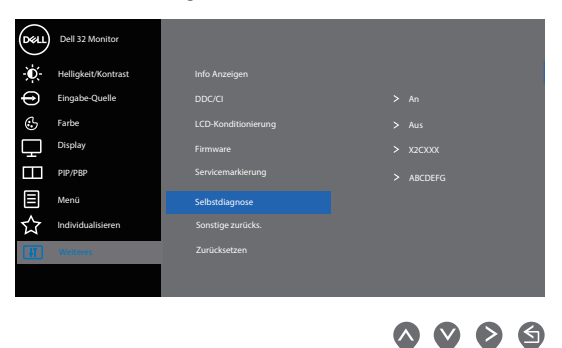

- 4. Bei Initiierung erscheint ein grauer Bildschirm. Untersuchen Sie den Bildschirm auf Abweichungen.
- 5. Drücken Sie die Tasten an der Frontblende. Der Bildschirm wird rot. Untersuchen Sie den Bildschirm auf Abweichungen.
- 6. Wiederholen Sie Schritt 5 und prüfen das Display bei grünem, blauem, schwarzem, weißem Bildschirm und Textanzeige.
- 7. Der Test ist abgeschlossen, sobald der Textbildschirm erscheint. Drücken Sie die Tasten an der Frontblende zum Verlassen noch einmal.

Wenn Sie mit dem integrierten Diagnosewerkzeug keine Bildschirmstörung erkennen können, funktioniert der Monitor normal. Prüfen Sie die Grafikkarte und den Computer.

DØLI

## <span id="page-63-0"></span>**Allgemeine Probleme**

Die folgende Tabelle enthält allgemeine Informationen zu üblichen Monitorproblemen, die auftreten könnten, sowie Korrekturvorschläge:

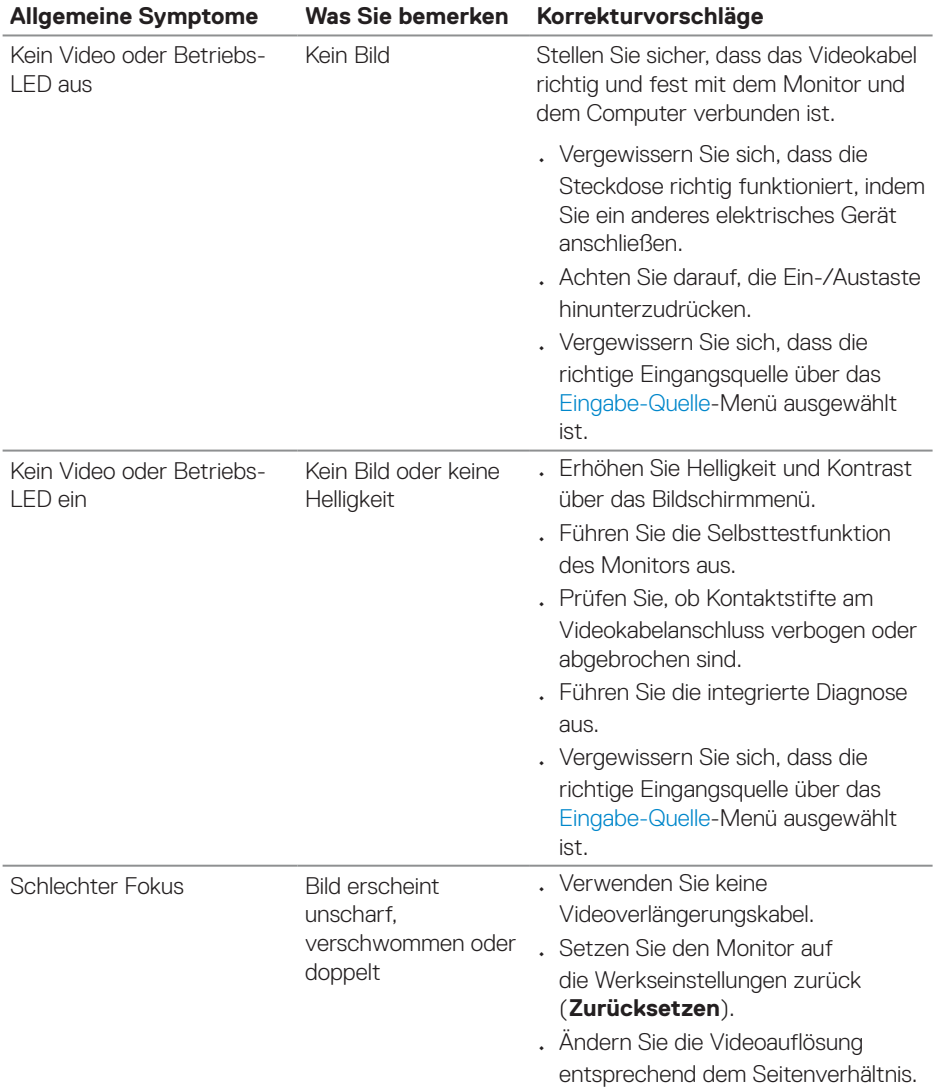

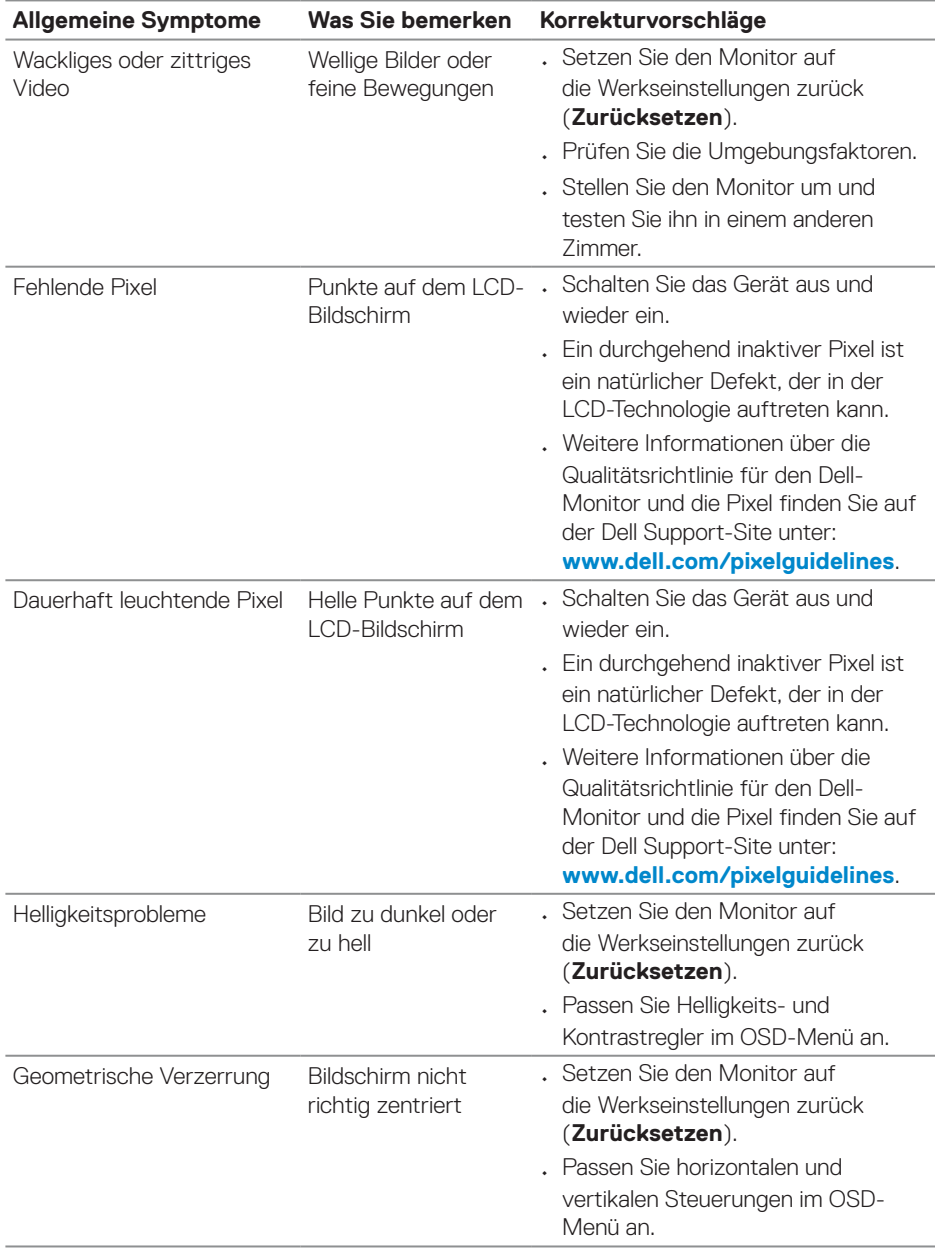

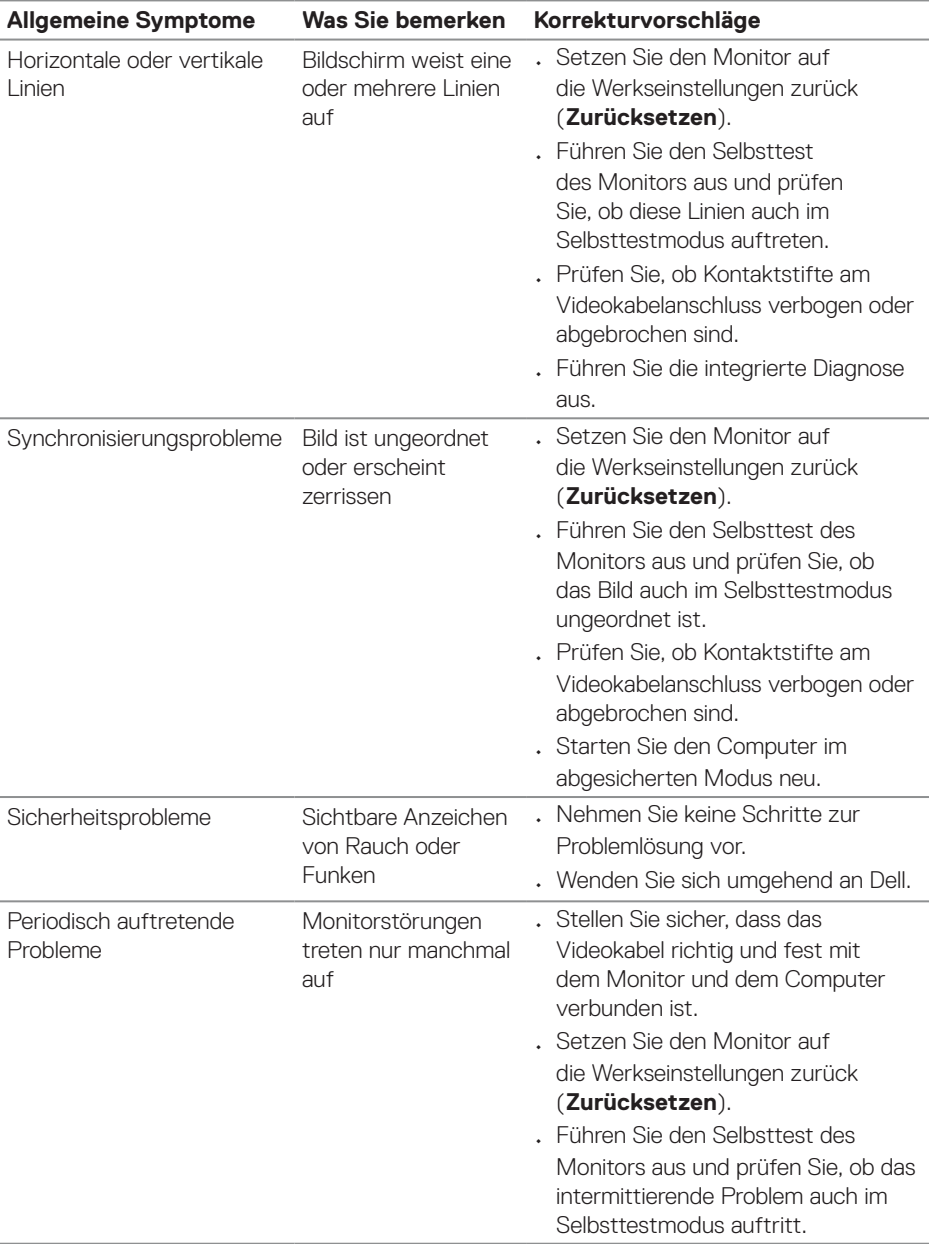

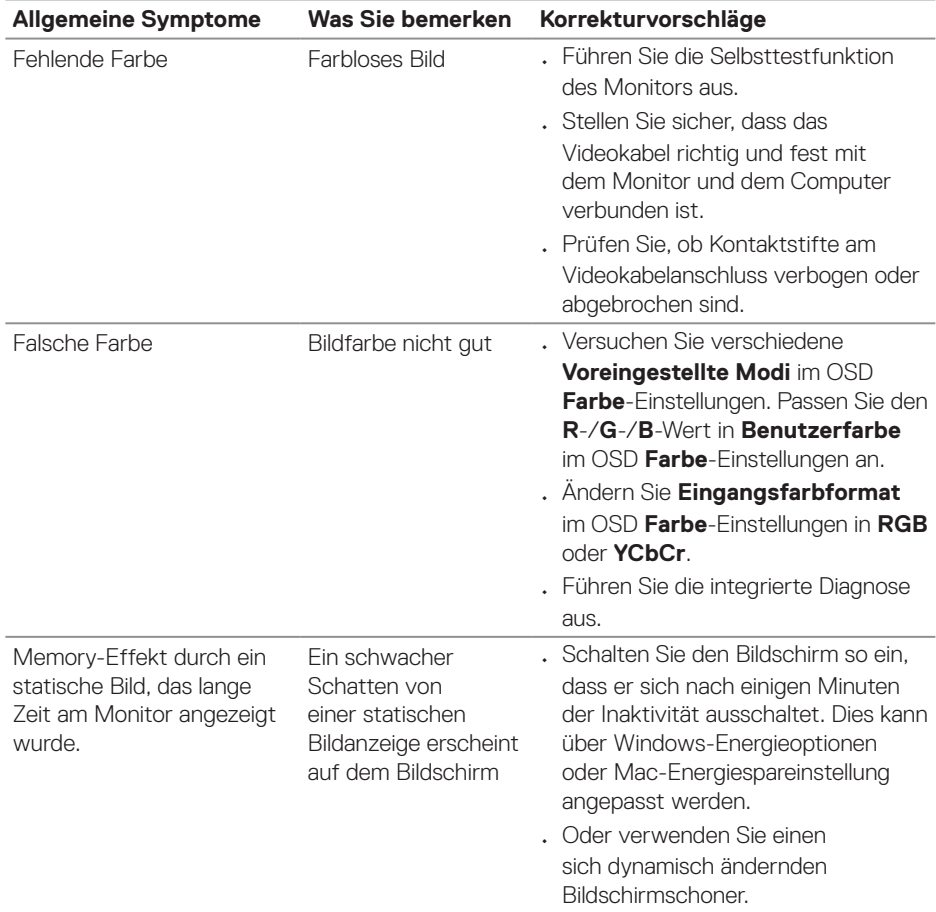

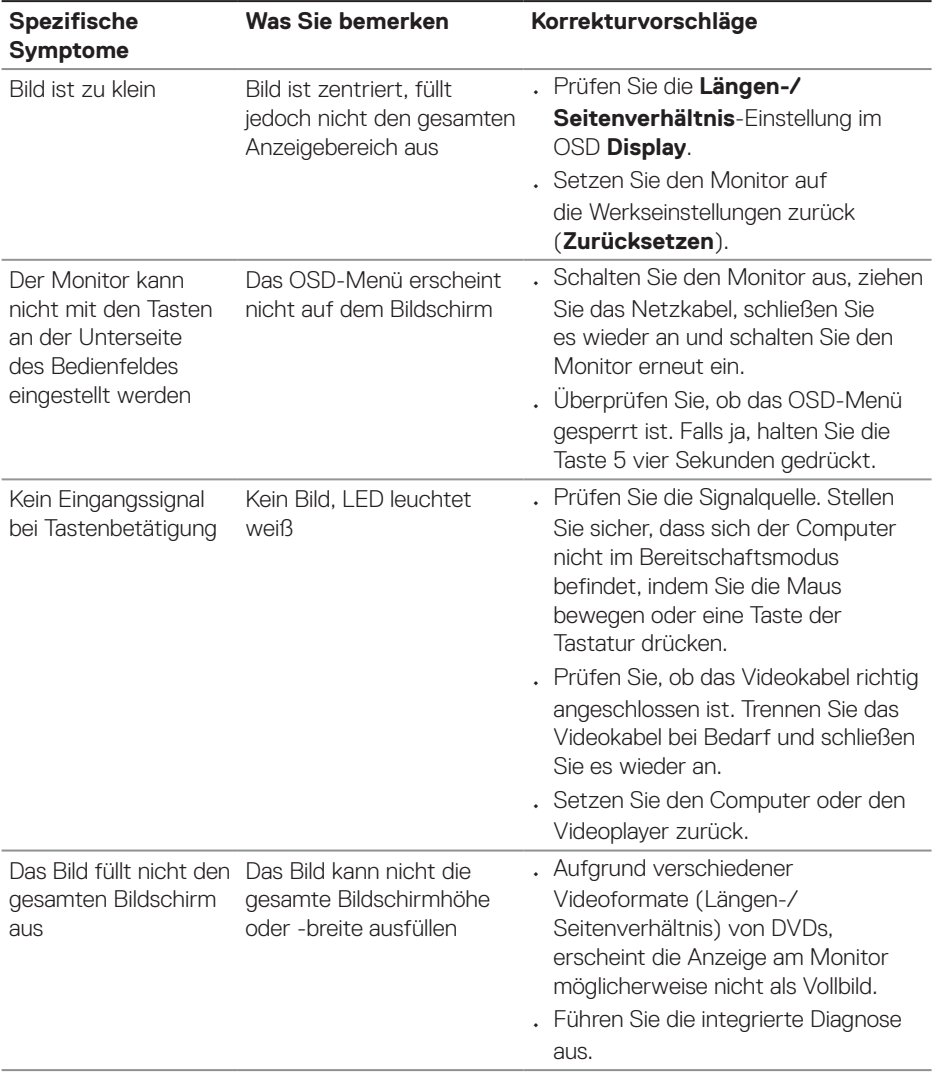

## <span id="page-67-0"></span>**Produktspezifische Probleme**

 $(\text{bell})$ 

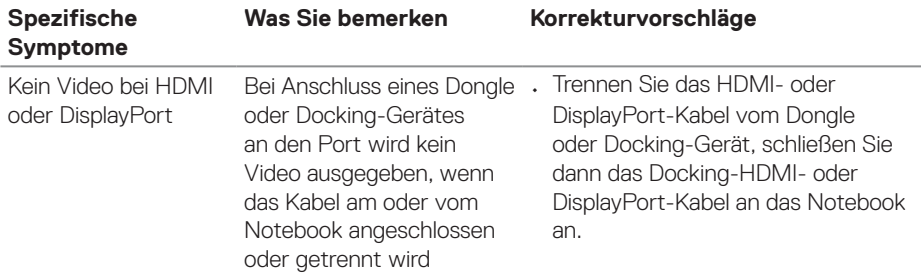

 $($ DELL

## <span id="page-69-0"></span>**Regulatorische Informationen**

## **FCC-Hinweis (nur USA) und Informationen zu anderen Richtlinien**

FCC-Hinweise und Informationen zu anderen Richtlinien finden Sie auf der Webseite für Richtlinienkonformität unter **[www.dell.com/regulatory\\_compliance](https://www.dell.com/regulatory_compliance)**.

## **EU-Produkt-Datenbank für Typenschild und Produktinformationsblatt**

SE3223Q: **https://eprel.ec.europa.eu/qr/1114976**

## <span id="page-69-1"></span>**Dell kontaktieren**

So kontaktieren Sie Dell bei Fragen zum Kauf, zum technischen Support oder zum Kundendienst: **[www.dell.com/contactdell](https://www.dell.com/contactdell)**.

- **HINWEIS: Die Verfügbarkeit kann je nach Land und Produkt variieren, einige Dienste sind in Ihrem Land möglicherweise nicht verfügbar.**
- **HINWEIS: Falls Sie keine aktive Internetverbindung haben, finden Sie die Kontaktinformationen auf Ihrer Kaufrechnung, dem Lieferschein, Beleg oder im Dell-Produktkatalog.**

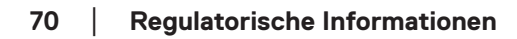

DØLL

#### **Befolgen Sie diese Sicherheitshinweise, um eine optimale Leistung und eine lange Lebensdauer Ihres Monitors zu erzielen:**

- 1. Die Netzanschluss steckdose sollte nahe am Gerät angebracht und leic ht zugänglich sein.
- 2. Das Gerät kann and der Wand-bzw. Decke horizontal mittels geeigneter Vorrichtung angebracht werden.
- 3. Der Monitor ist mit einem dreipoligen geerdeten Stecker ausgestattet, der einen dritten (Erdungs-) Zinken hat.
- 4. Verwenden Sie das Gerät nicht in der Nähe von Wasser.
- 5. Lesen Sie sorgfältig diese Anweisungeen. Heben Sie das Dokument für einen späteren Gebrauch auf. Befolgen Sie alle auf dem Produkt befindlichen Warnungen und Auweisungen.
- 6. Übermäßiger Schalldruck von Ohrhörern bzw. Kopfhörern kann einen Hörverlust bewirken. Eine Einstellung des Equalizers auf Maximalwerte erhöht die Ausgangsspannung am Ohrhörer- bzw. Kopfhörerausgang und damit auch den Schalldruckpegel.